## Illinois Science Assessment (ISA)

### **Test Administration Training**

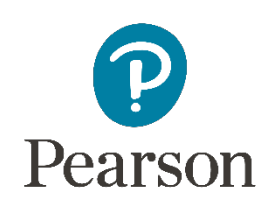

F

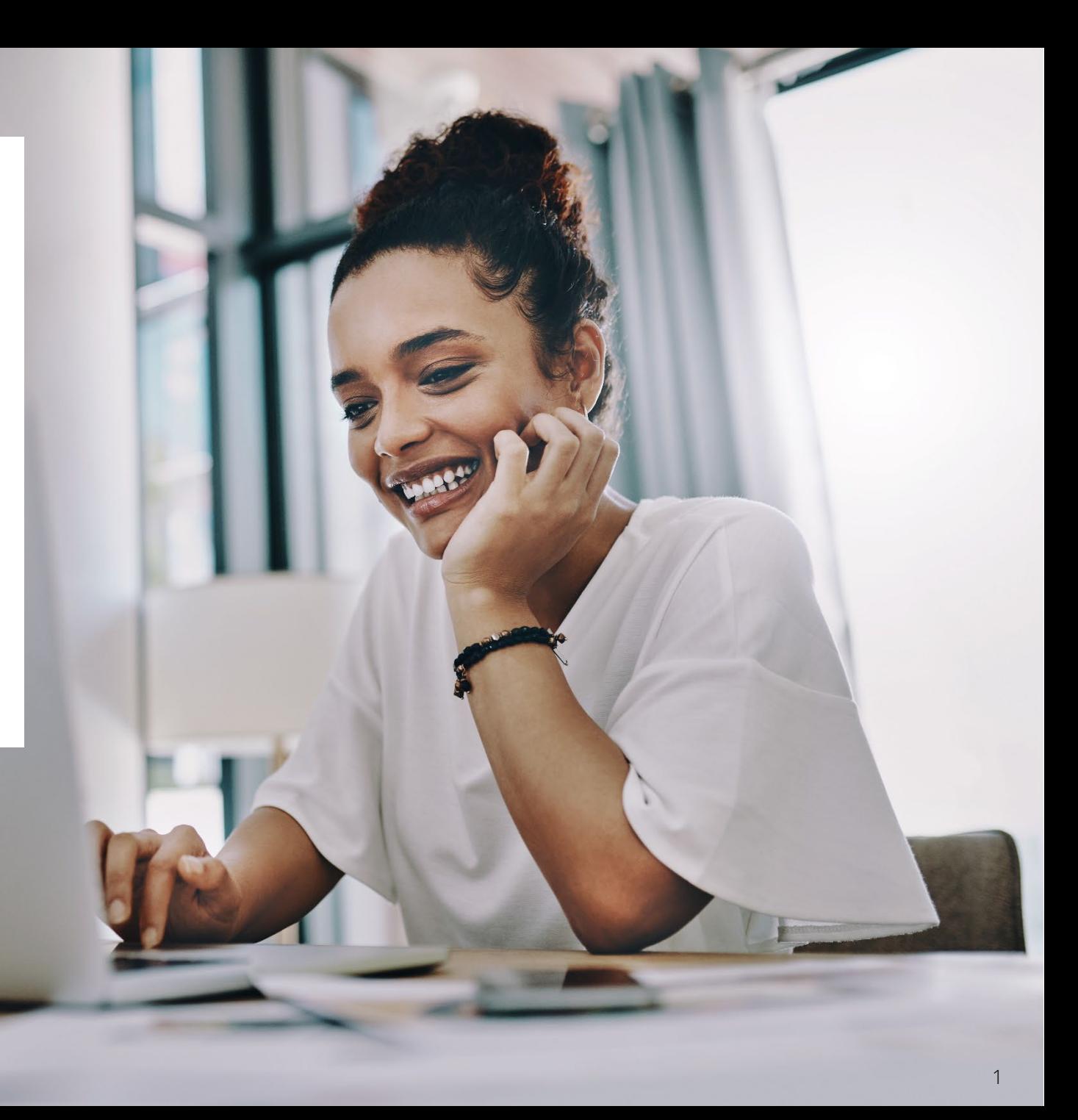

Outline of Tasks for New District / School Test **Coordinators** 

**[Outline of Tasks](https://il.mypearsonsupport.com/resources/training-resources/ISA%20Spring%202024%20Outline%20of%20Tasks%20for%20DTC.STC.pdf)**

**Please ask questions**

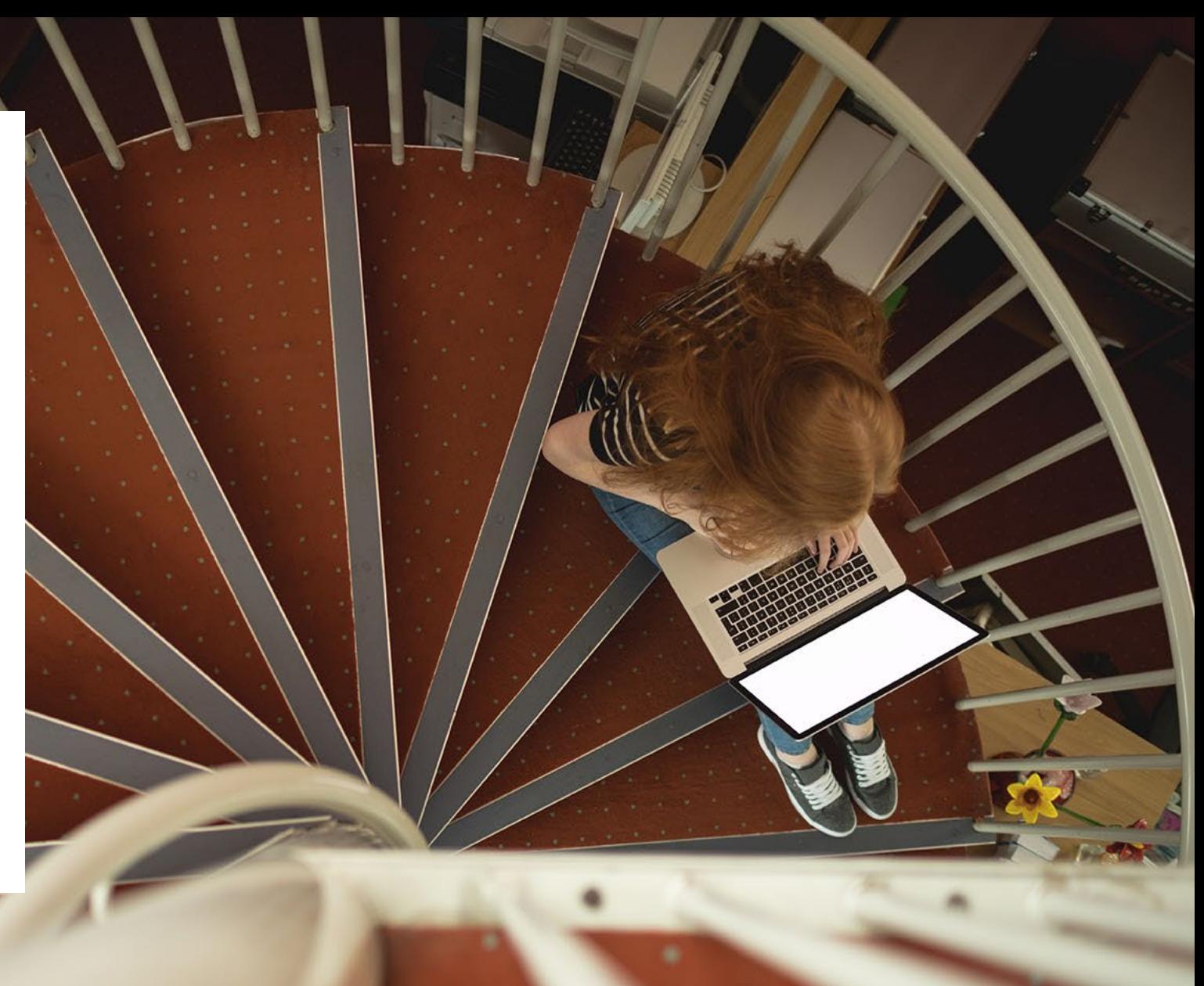

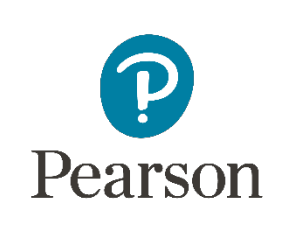

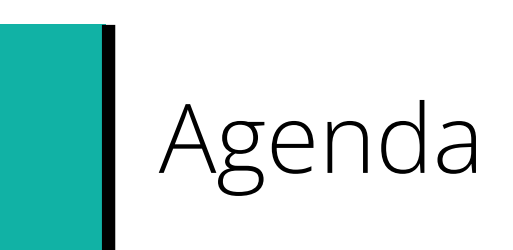

 $\blacksquare$ 

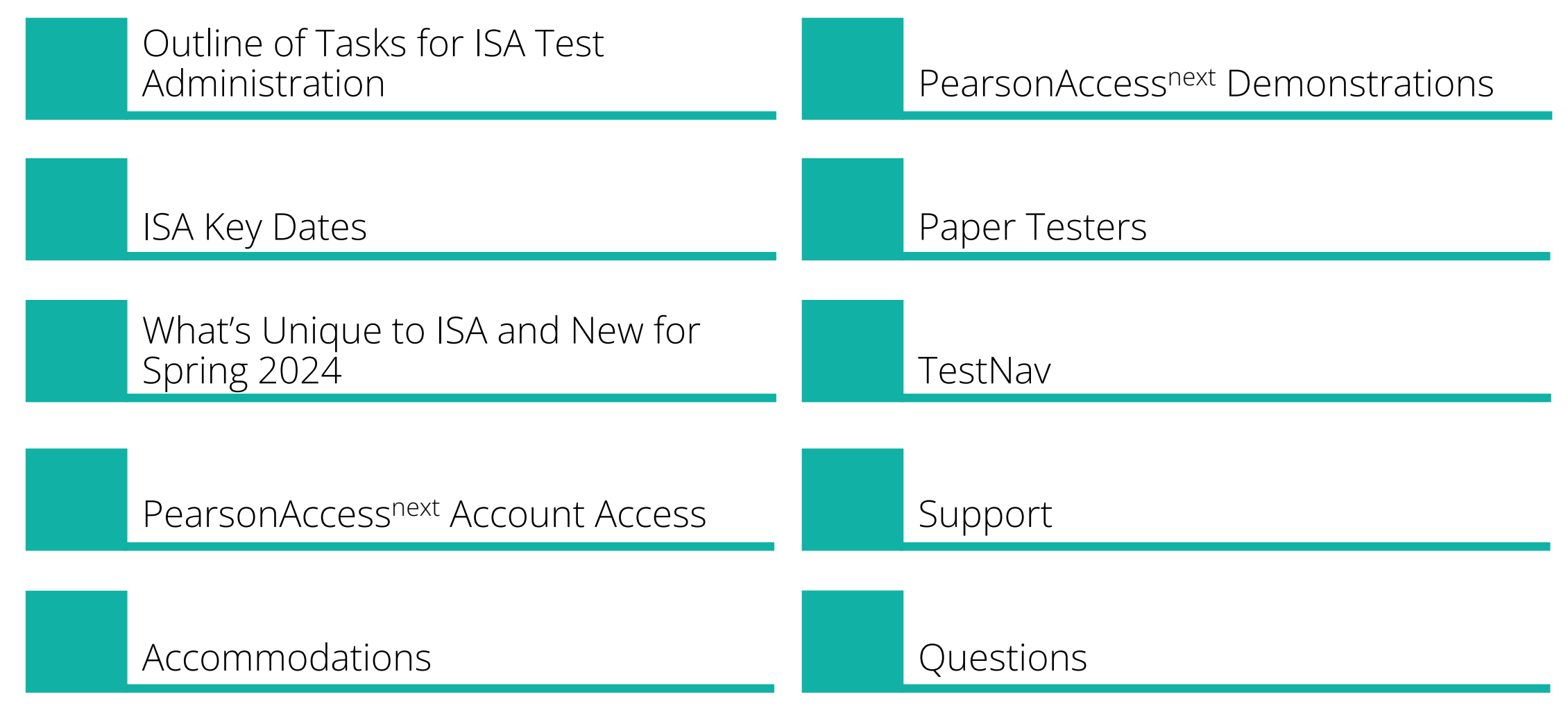

## Key Dates

 $\overline{\Xi}$ 

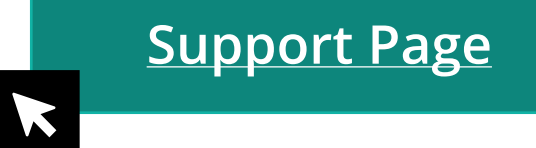

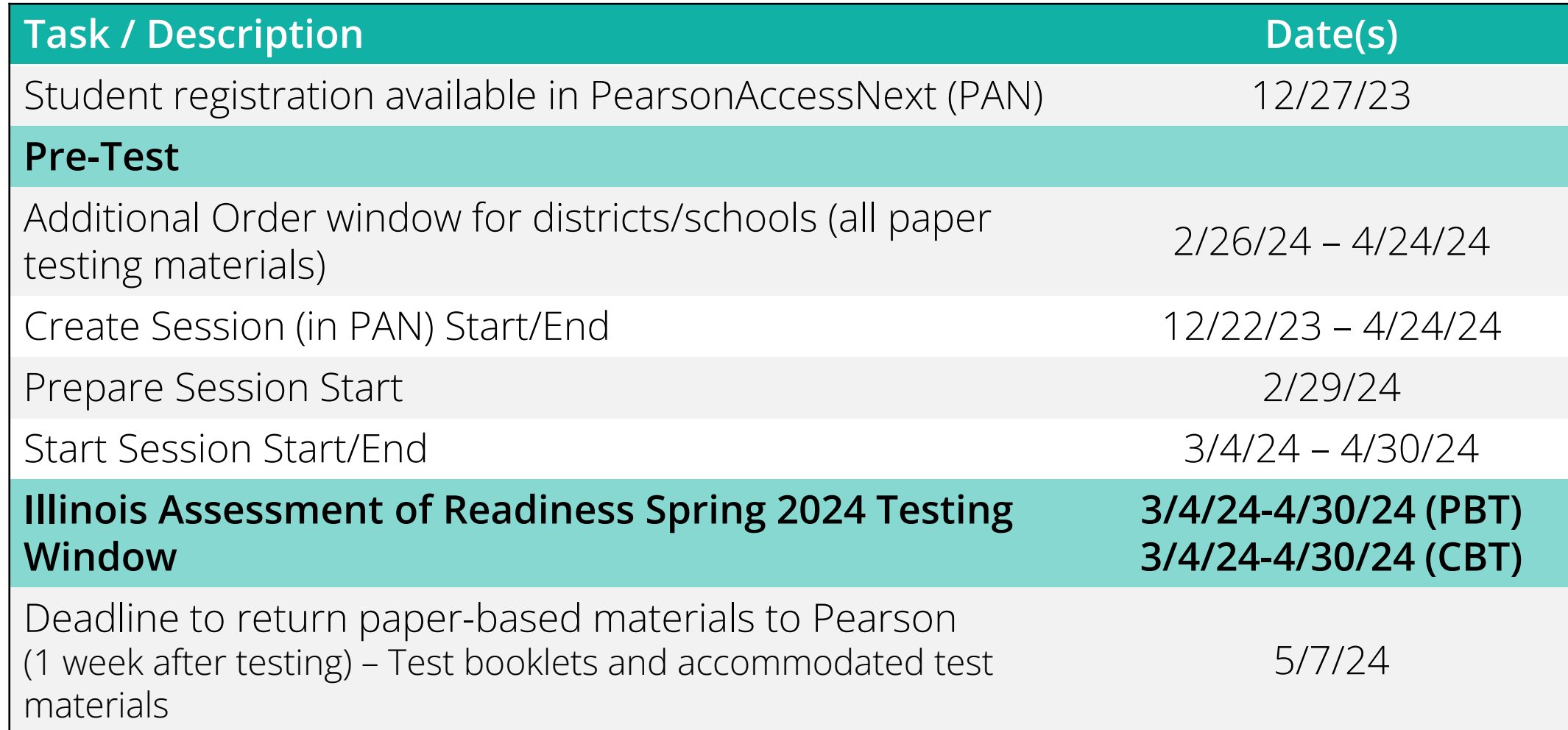

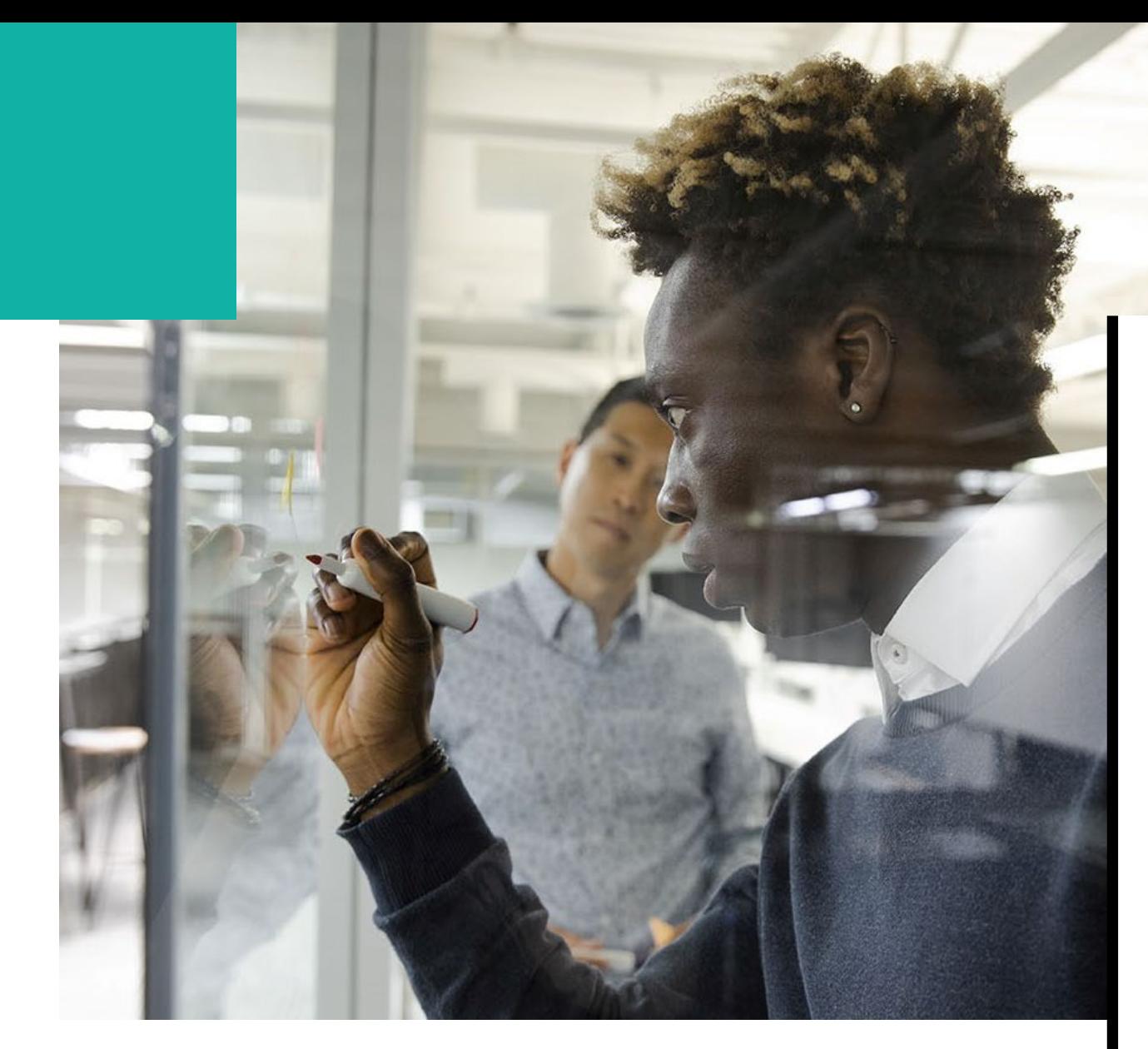

## Where to Find Training Webinars

**Spring 2024 Training Webinars can be found at:**

> **[Administration Information](https://il.mypearsonsupport.com/training-resources-sci/)  [Training Modules](https://il.mypearsonsupport.com/training-resources-sci/)**

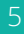

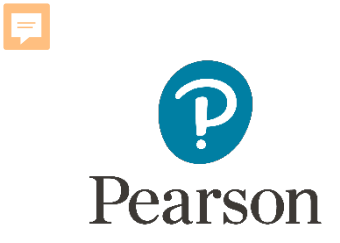

### What's Unique to ISA?

#### **2024**

- All paper materials will be ordered via the Additional Orders process. There will not be initial orders shipped for ISA.
- Manuals will be available on the support site only. They will not be printed and shipped.
- Paper tests will need to be transcribed into TestNav.
- Illinois Student Readiness Tool addition of grade 11.

#### • PearsonAccessnext Live Site

- Complete the majority of Test Administrator tasks
- PearsonAccessnext Training Site
	- Practice all live activities
	- Secure practice tests

**NOTE:** To become familiar with the system, Grade 4 Math practice tests are available in the Training Site.

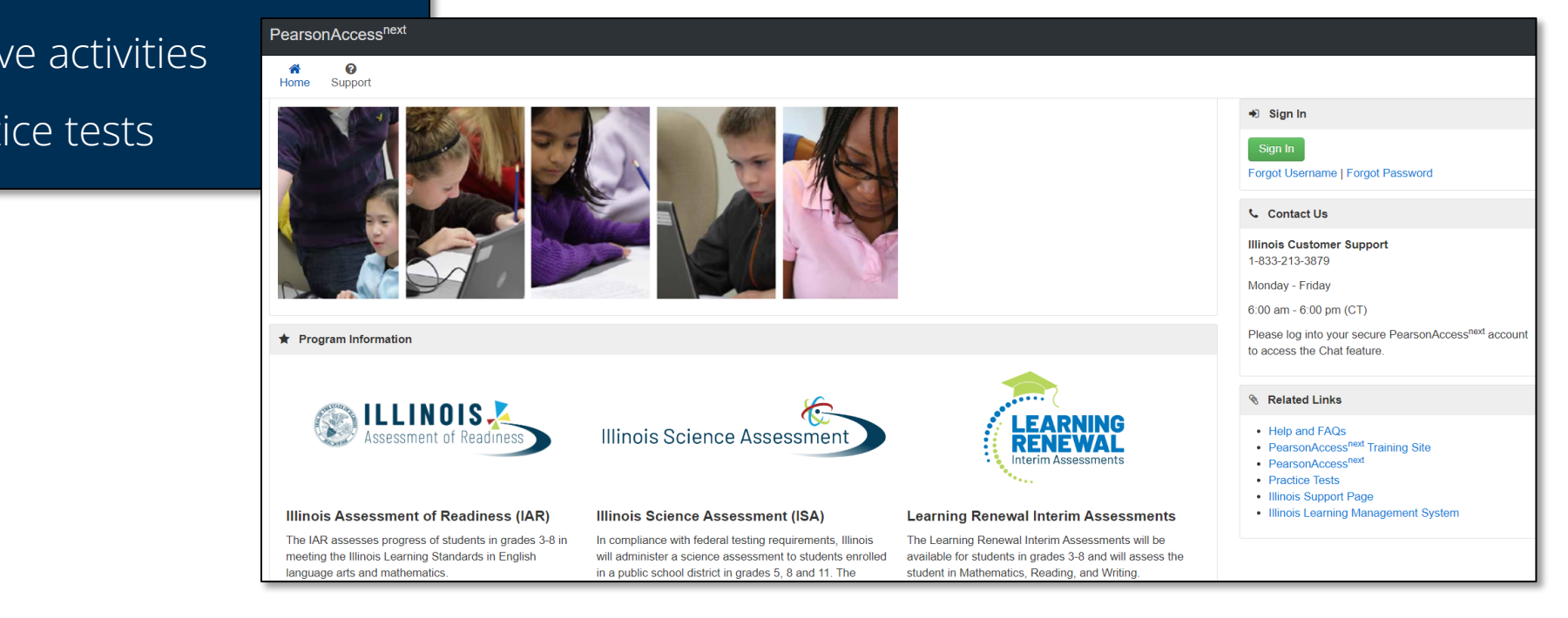

#### Training PearsonAccess<sup>next</sup>

❸ 番 Support Home

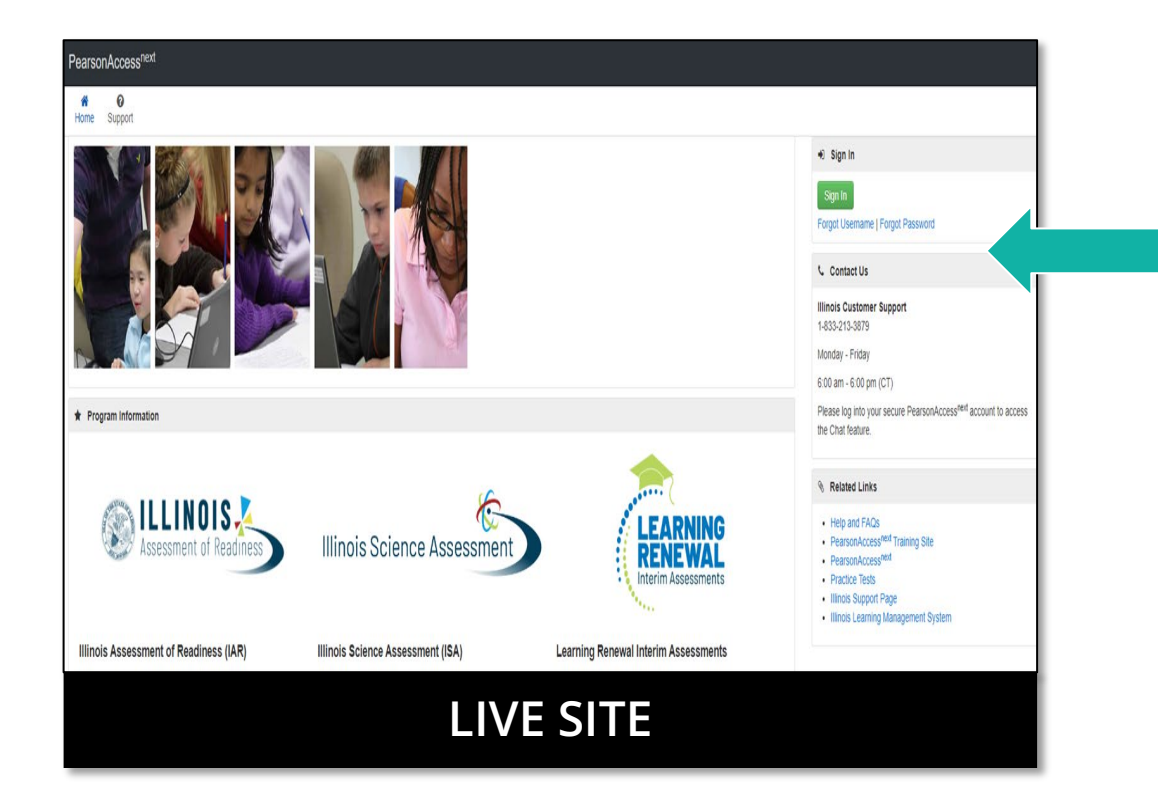

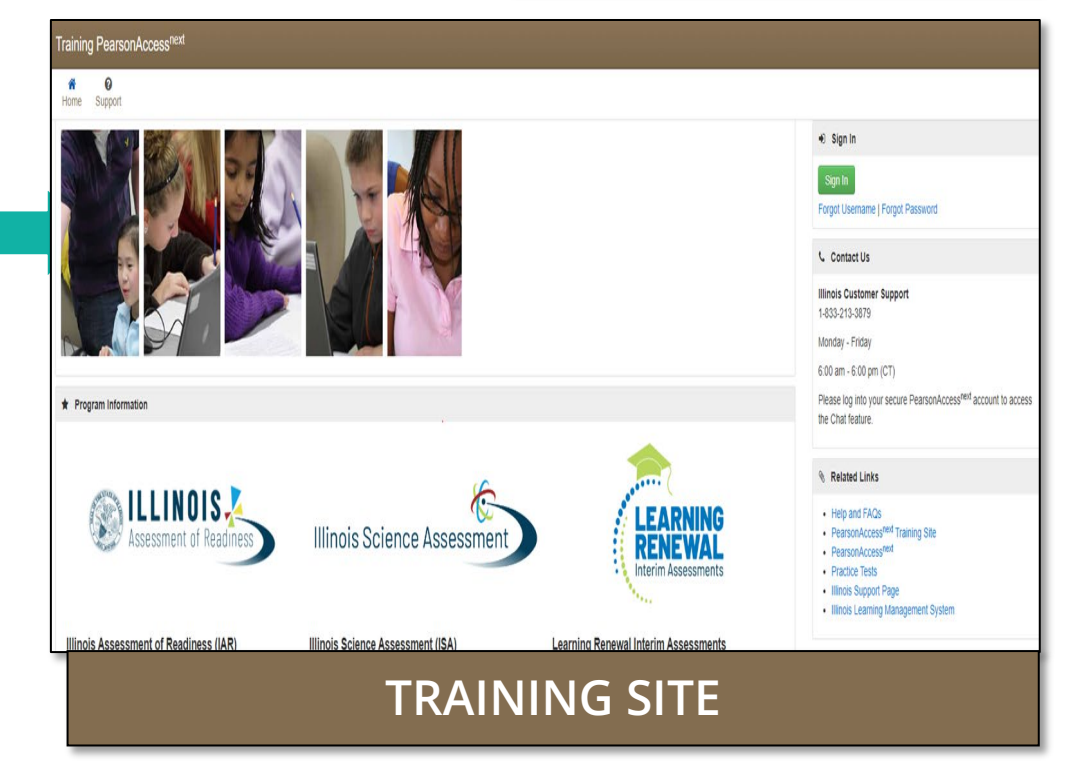

#### **[http://il.pearsonaccessnext.com](http://il.pearsonaccessnext.com/)**

#### **<https://trng-il.pearsonaccessnext.com/>**

Е نعدا

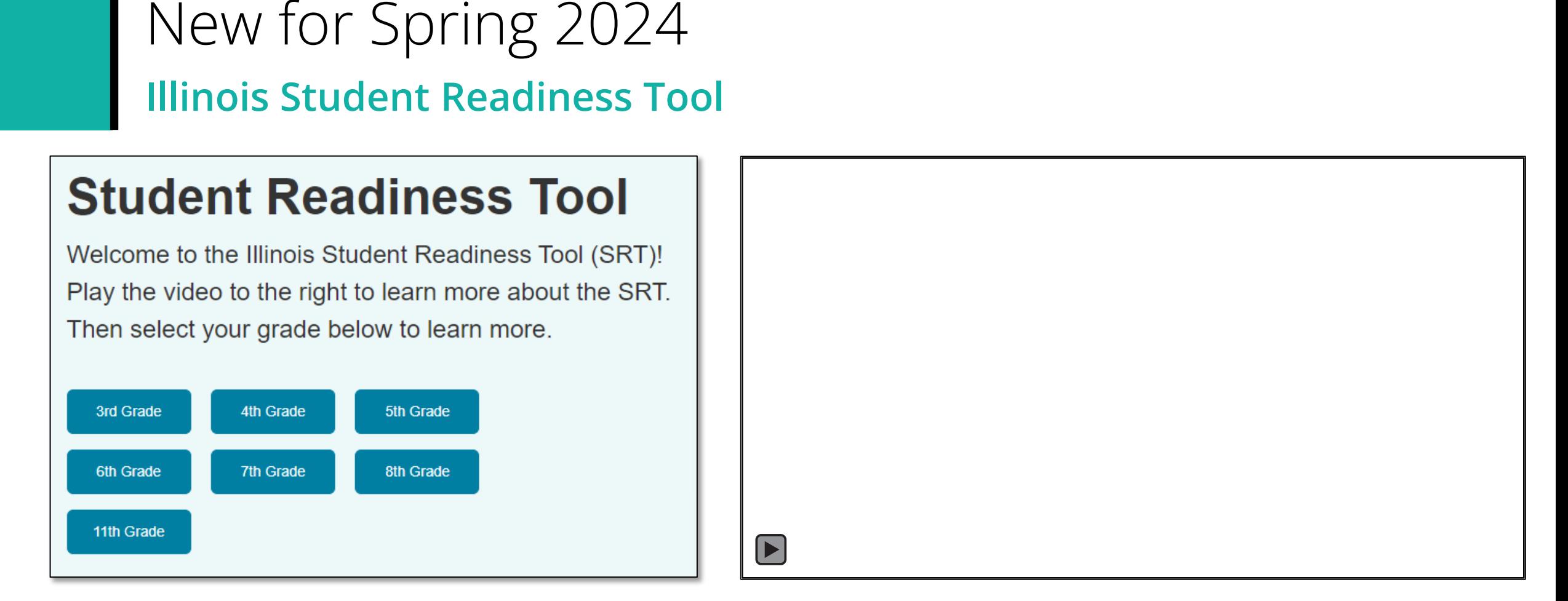

The Student Readiness Tool (SRT) now includes 11th Grade. The tool engages students in learning how to navigate TestNav, using elements that support visual, auditory, and kinesthetic learning. The SRT ensures fairness and inclusion for all students by showing them how to use TestNav tools, item types, and features that will appear on their assessments. With the SRT, we improve student readiness and confidence before test time, laying the foundation for their success.

## Outline of Tasks for District / School Test Coordinators **Task 1: Create PearsonAccessnext (PAN) Accounts (timeframe – now)**

- If you already have an account, confirm you can still access PAN and reset passwords if necessary.
- If you are new and do not have a PearsonAccessnext user account, contact your Superintendent, District ISA Coordinator, Principal, or School ISA coordinator.
- If you are listed in EPS as a Superintendent, District ISA Coordinator, Principal, or School ISA coordinator and do not have an account, contact ISBE at assessment@isbe.net.
- Familiarize yourself with how PearsonAccess<sup>next</sup> works.

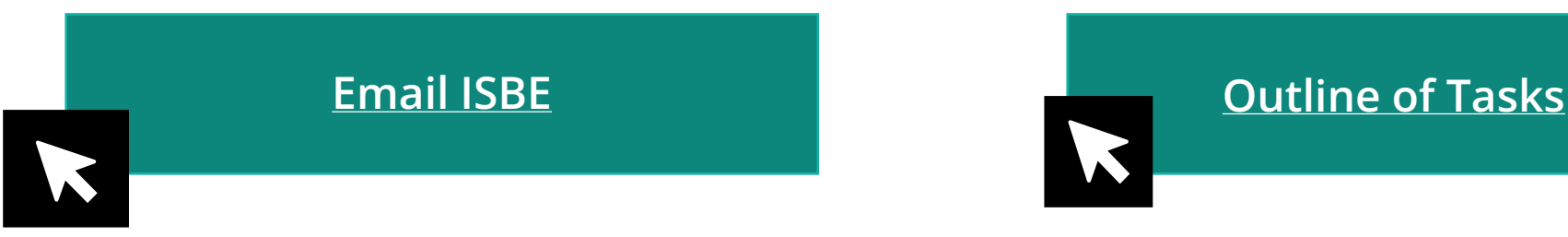

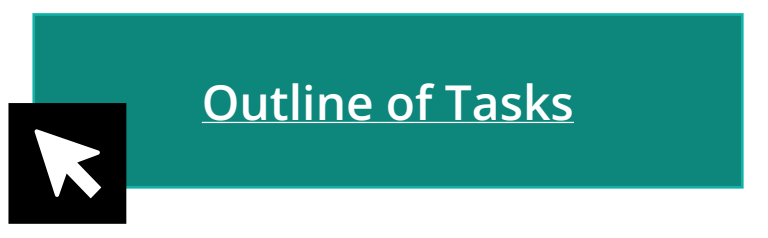

Outline of Tasks for District / School Test Coordinators **Additional tasks / information once account is established**

- Confirm you are in the correct site (live vs training).
	- An account must be set up in both sites. If you are using the same username in the live and the training site, then the password will be the same for both sites.
	- You can export users from the live site and import into training.
- Make sure you are in the correct administration IL Spring 2024 (IAR and ISA).
	- Illinois Assessment of Readiness (IAR) and Illinois Science Assessment (ISA).
- Confirm organization information.
	- Verify contact name of either the superintendent or principal.
	- Confirm shipping address.
	- Confirm "ship to district" vs "ship to school".

## Confirm Organization Information

Confirm organization information:

- 1. In the Setup dropdown, select Organizations.
- 2. On the Organizations screen, select Manage Contacts and select the Start button.
- 3. Confirm your shipping information.

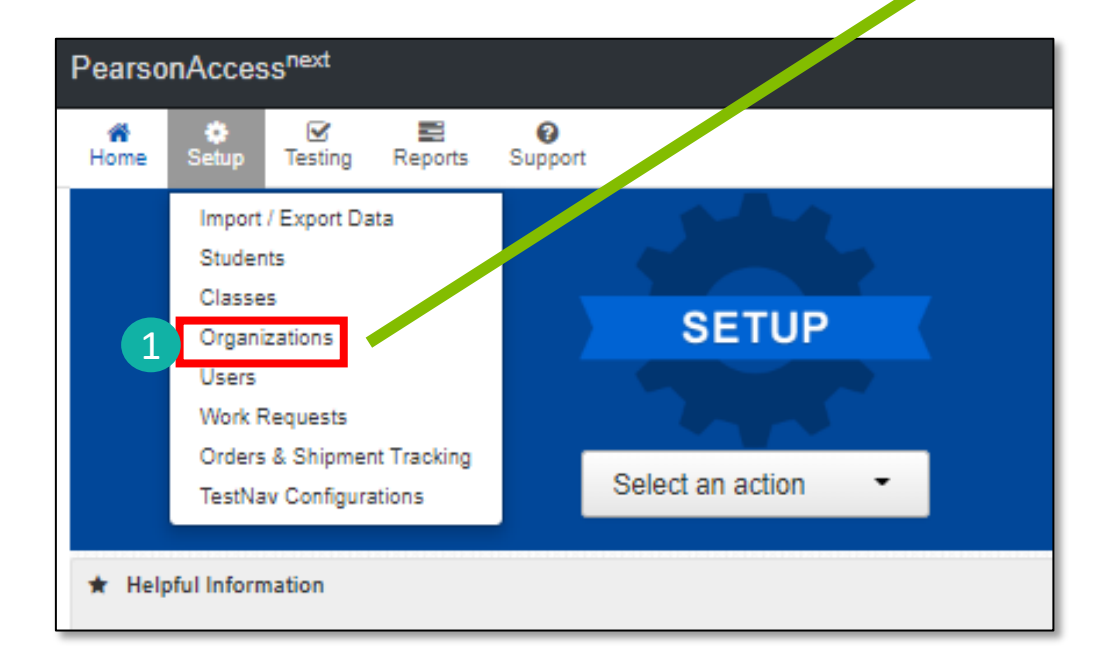

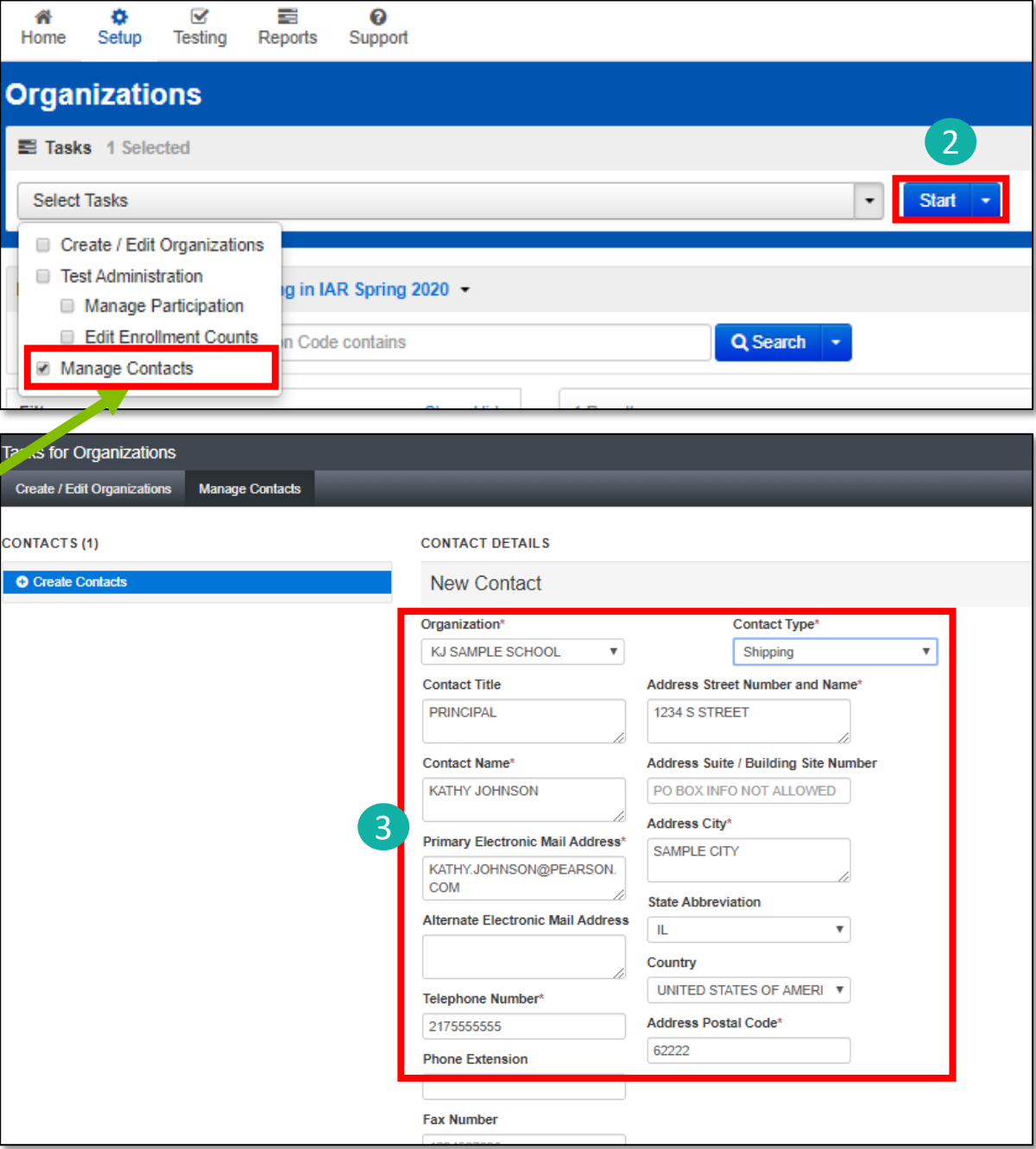

## Confirm Organization Information

Choose location for testing material and report deliveries:

- 1. Under the Setup dropdown, select Organizations.
- 2. From the Select Tasks dropdown, select Create/Edit Organizations.
- 3. Select the Start button.
- 4. Using dropdown list, select desired delivery locations.

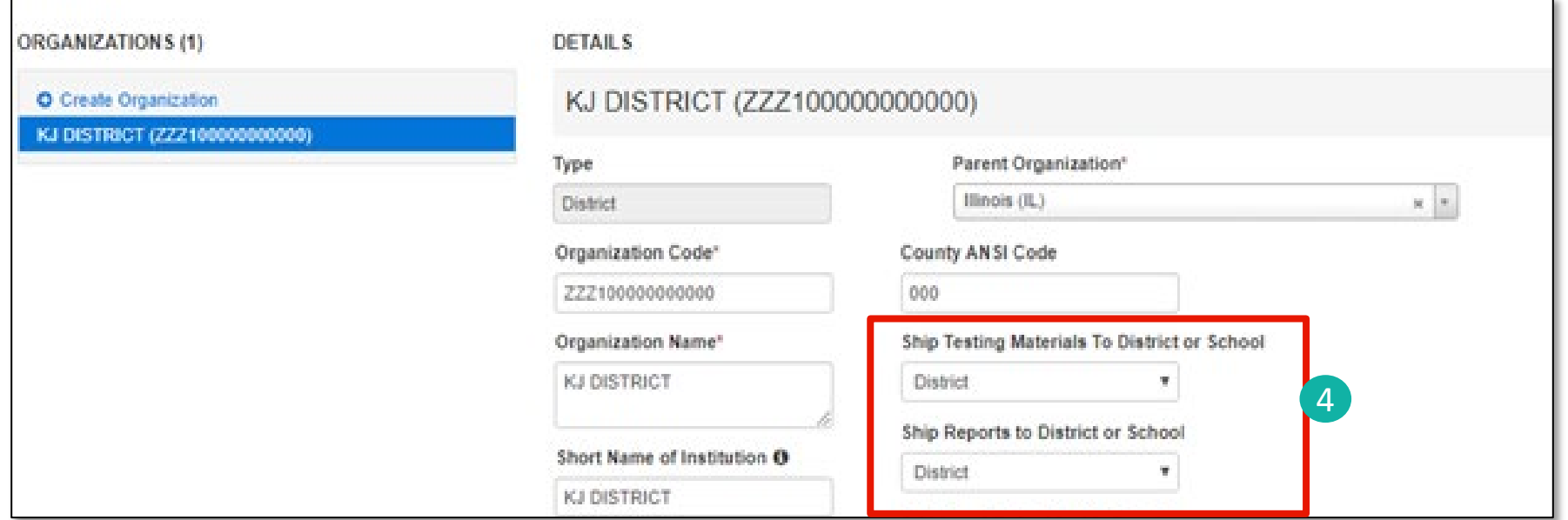

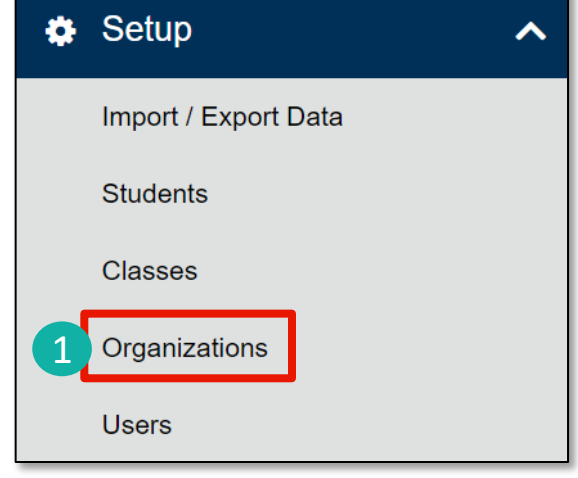

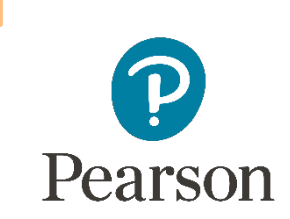

F

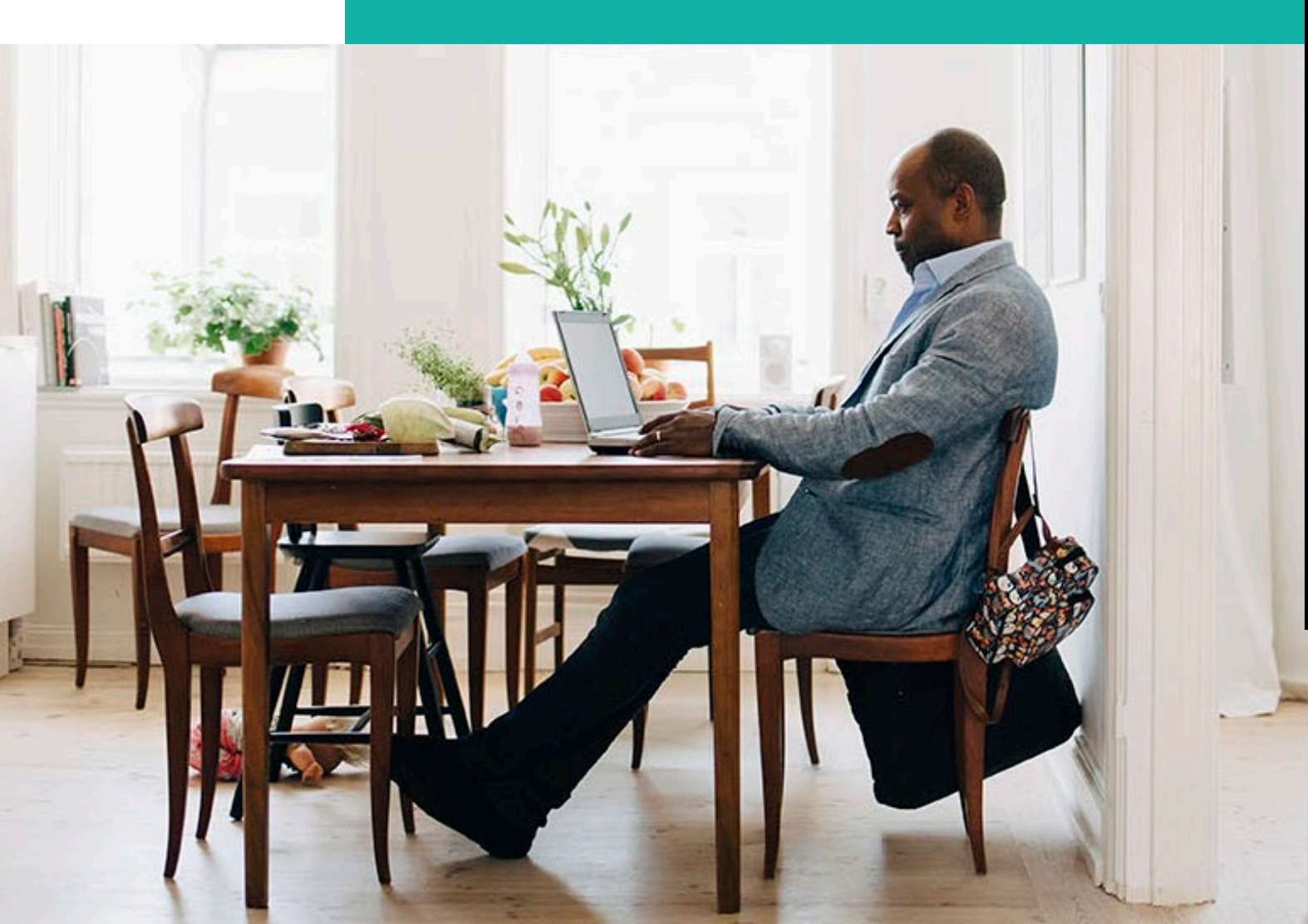

## PearsonAccessnext Account Access

### **Demonstration**

### Outline of Tasks for District/School Test Coordinators **Create PearsonAccessnext (PAN) Accounts**

Superintendent, District ISA Coordinator, Principal, or School ISA coordinator can create additional users as needed for their schools. User Roles are:

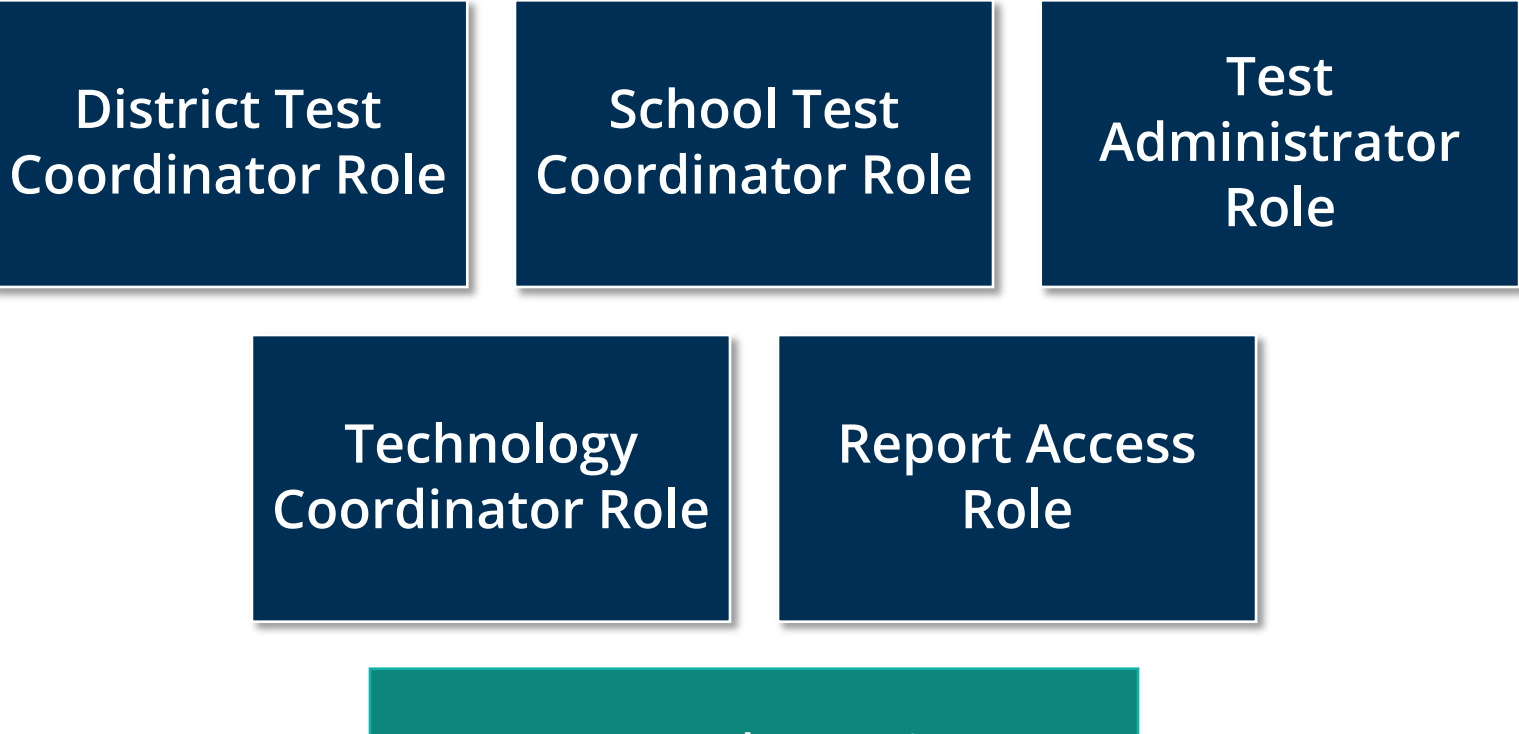

**[User Role Matrix](https://il.mypearsonsupport.com/resources/training-resources/ISA%20User%20Role%20Matrix.pdf)**

PearsonAccessnext Create Test Administrator Accounts

**Demonstration**

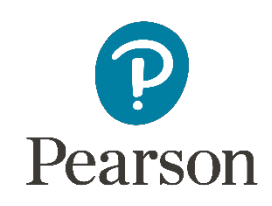

Ę

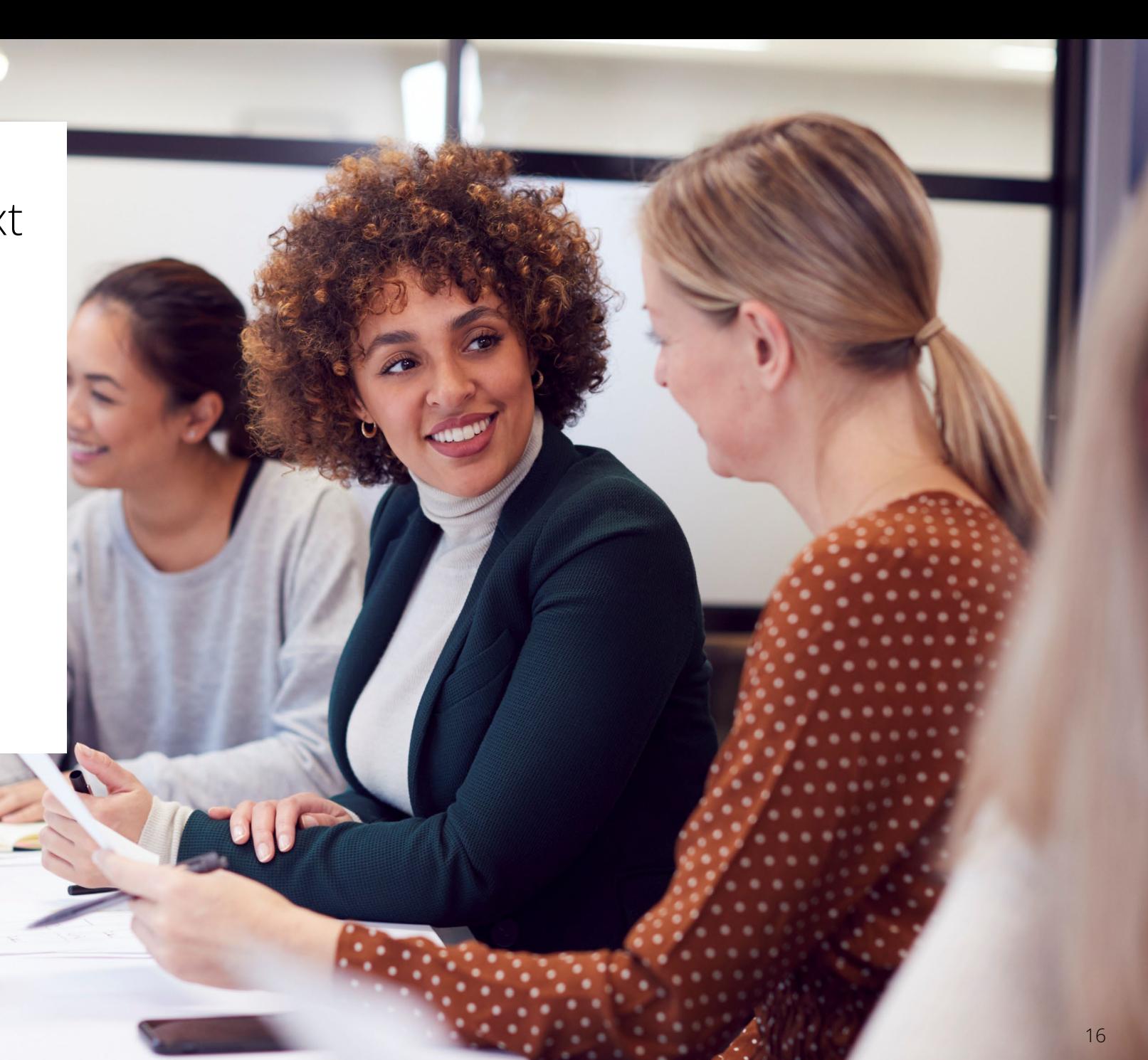

## PearsonAccessnext **Enable User**

To enable a user and reset their password:

- 1. In the **Setup** dropdown, select **Users.**
- 2. Use the Find User search field or Account Status filter to locate the disabled user and select the checkbox.
- 3. Select Start and choose All Tasks.
- 4. After selecting the disabled user from the Users list in the left margin, select Enable and Reset Password in the Account dropdown.
- 5. Then, click Save.

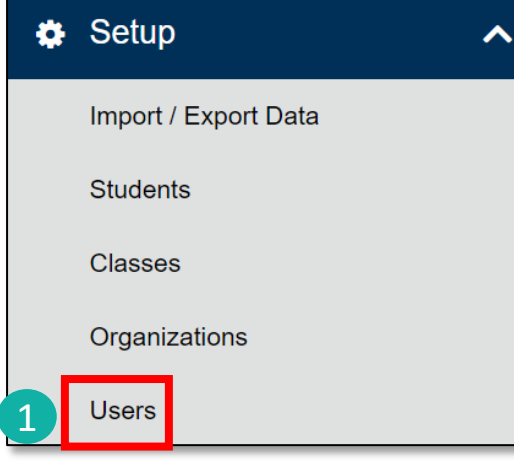

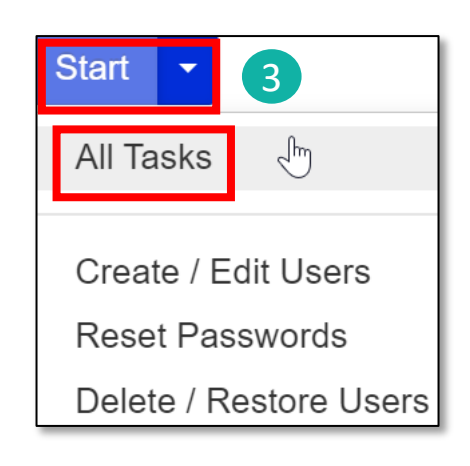

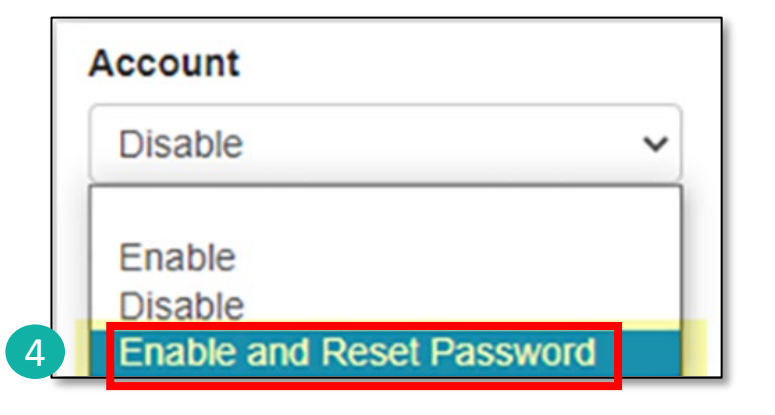

## Outline of Tasks for District / School Test Coordinators

### **Task 2: Check network/computers for compatibility with PearsonAccessnext and TestNav (timeframe – now)**

- Download latest TestNav App
- Complete an Infrastructure Trial
- Run App Check (top right of the Test Nav Application)
- Use the Practice Test / Training Site
- Students need to be familiar with TestNav functionality

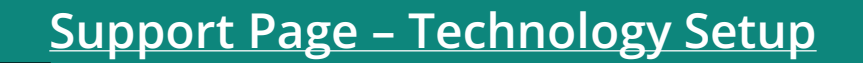

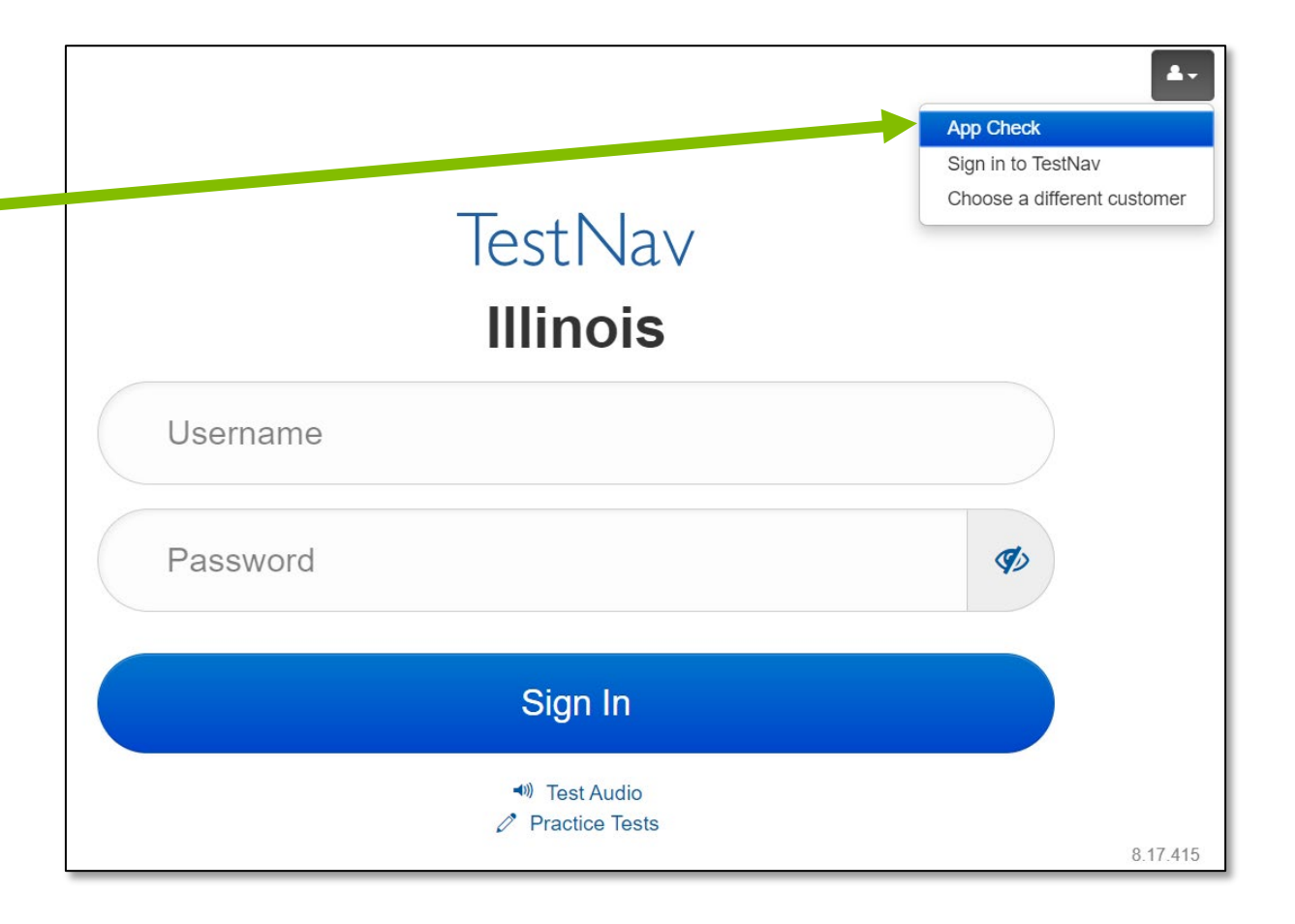

### Outline of Tasks for District / School Test Coordinators **Check network/computers for compatibility with PearsonAccess<sup>next</sup> and TestNav (timeframe – now)**

Additional resources:

**[Presentations and Webinars Archive](https://www.isbe.net/Pages/Assessment-Webinars.aspx)**

**[Communications](https://www.isbe.net/Pages/Assessment-Communications.aspx)**

**[Technology Setup](https://il.mypearsonsupport.com/technology-setup)**

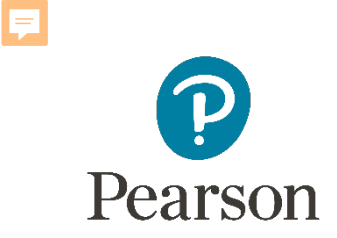

### Outline of Tasks for District / School Test Coordinators

### **Task 4: Student Information in PearsonAccessnext (timeframe – now thru testing)**

- The initial student import was sent to PAN and is currently available.
- Nightly feeds from ISBE's SIS will import into PearsonAccess<sup>next</sup>. This import will include core student demographic and organization registration information only.
- District and school staff with IWAS/SIS access have the ability via an ondemand option in SIS to submit an update to PearsonAccess<sup>next</sup> without waiting for the nightly feed.

**NOTE: If additional assistance is needed to help with this feature, please contact the ISBE ISA Coordinator**

### Outline of Tasks for District / School Test Coordinators **Task 5: Student Information in PearsonAccess<sup>next</sup> (timeframe – now thru testing)**

### Add student accommodations in PearsonAccess<sup>next</sup>:

- Change via *Student Registration Import*.
- Change manually using the PAN user interface.
- Confirm SR/PNP information using the Operational Report.
	- PNP Report [Accessibility Features and Accommodations for Student Tests](https://il.pearsonaccessnext.com/customer/operationalreport/details.action?reportId=410)
	- SR/PNP report presents a list of students and tests with identified Accessibility Features and Accommodations.

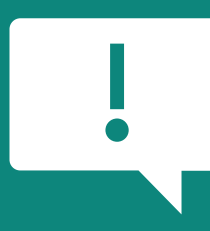

**Paper Materials for accommodations MUST be ordered as Additional Orders, which will arrive within 5 days of the order.**

### **PearsonAccessnext Student Search – Show All Results**

#### To search for student(s) from the Students screen:

Users can hover over Show all results to see descriptive text.

If Show all results checkbox is selected, system will ignore any search and filter criteria and will display all results.

#### **Previous**

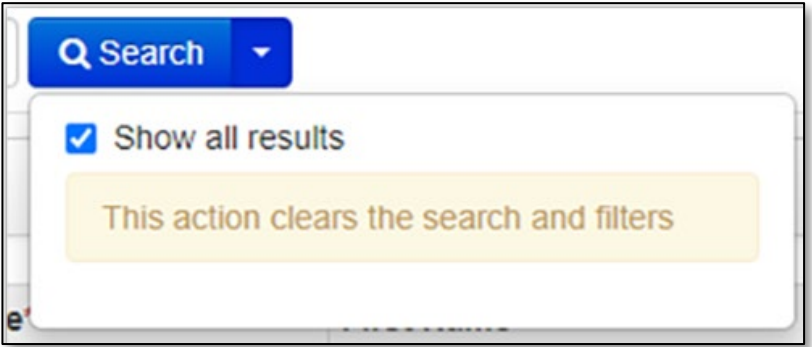

#### **Updated**

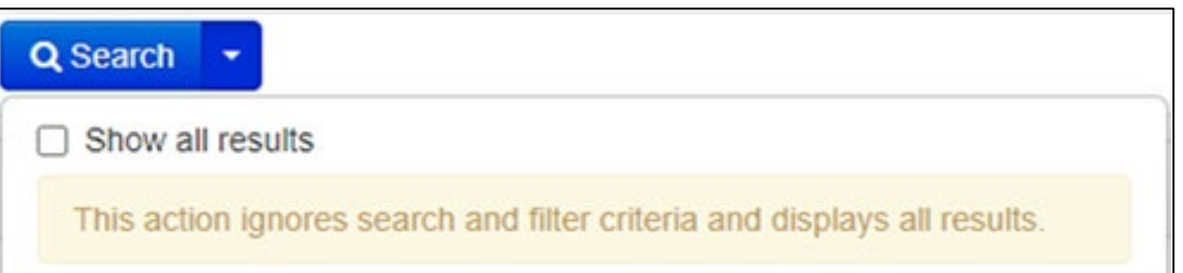

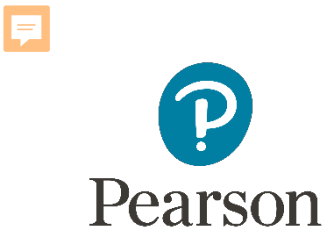

## Accommodations

 $\mathsf{K4}^{\,\circ}$ 

## Accommodations & Accessibilities

#### **Accommodations:**

- **Alternate Representation – Paper**
- **Large Print**
- **Text-To-Speech**
- **Human Reader**
- **American Sign Language (ASL) video**
- **Assistive Technology – Screen Reader / Non-Screen Reader**
- **Braille** (Braille Response)

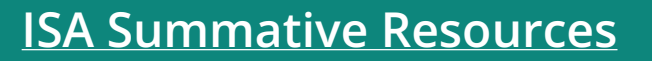

- Directions (Human Signer for Test Directions, Clarification, Native Language)
- Capture Response (External Devices, Monitor)
- Unique Accommodations
- Emergency Accommodation

**Accommodations in bold teal are test form specific. Those listed in bold teal and in black should be added to the student's PNP in order to receive the form.**

Test Form Specific

## Accommodations & Accessibilities

#### **Accessibilities:**

- **Spanish Transadaption** Test Form
	- **Text-To-Speech**
		- **Answer Masking**
	- **Color Contrast**
	- Student Reads Assessment Aloud to Self

### **Administration Considerations:**

- Separate / alternate location
- Small group testing
- Specialized equipment / furniture
- Specified area or setting
- Time of day
- Frequent breaks
- Accommodations listed in bold teal are test form specific.
- Those listed in bold teal and in black should be added to the student's PNP in order to receive the form.
- Items listed in bold green must be identified in the student's PNP in order to appear in TestNav.

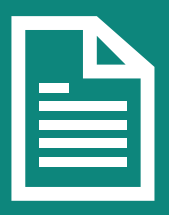

Specific

Identify in Student's PNP

> **Details on all Accommodations and Accessibilities are in the Accessibility Features and Accommodations Manual.**

### **Student Registration / Accommodations – Import**

Verify these steps have already been completed:

- 1. The SR/PNP CSV Template provides the shell with header rows that can be used to import the Student Registration file.
- 2. Recommend first doing an SR/PNP export, adding accommodations then reimporting the file.
- 3. The entire file does not have to be imported. You can import only students with accommodations to update.
- 4. The State Student ID as listed in PearsonAccess<sup>next</sup> must be included on the SR/PNP import.

### **Student Registration / Accommodations – Import**

Student records can be imported using the SR/PNP layout and templates found on the Support Page on *ISA Summative Resources* tab under *Accommodation Resources*.

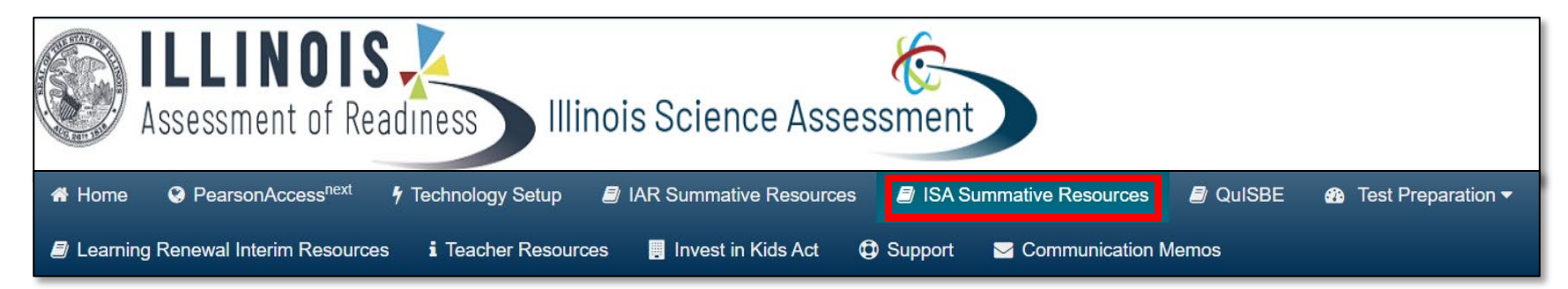

**[Support Page](https://il.mypearsonsupport.com/training-resources-sci/)**

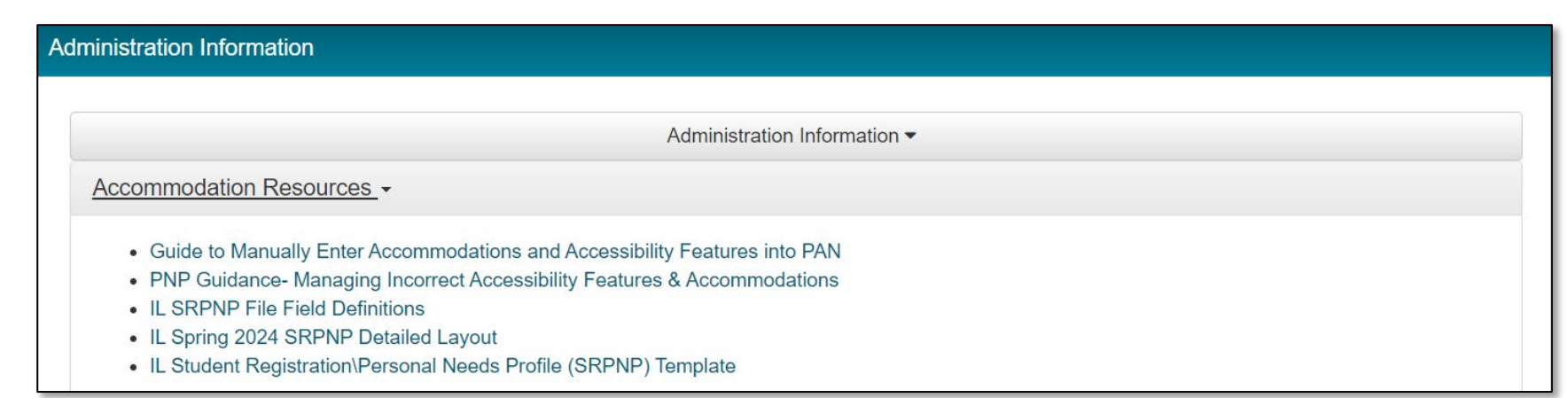

### **Student Registration**

To import student registrations:

- 1. Complete the information in the layout or add accommodations to SR/PNP export.
- 2. Save as a CSV file.
- 3. Under the **Setup** dropdown menu, choose Import/Export Data. Then, from the Select Tasks bar, choose Import/Export Data, then select the Start button.
- 4. In the Type dropdown, choose Student Registration Import.

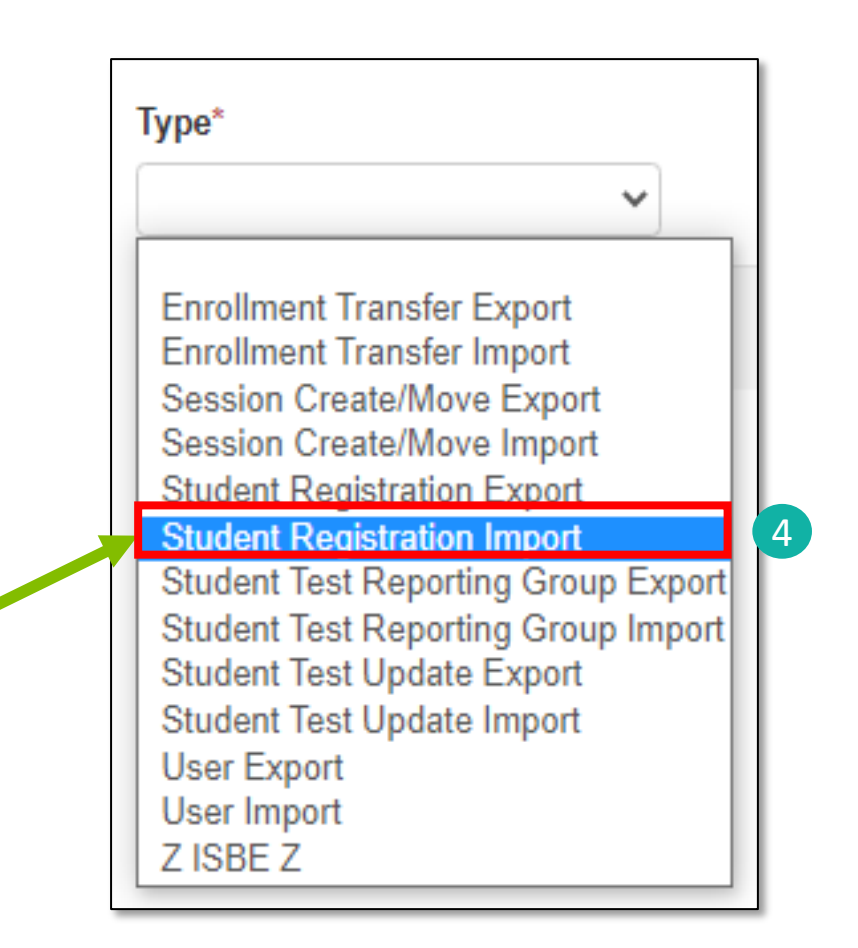

### **Student Registration / Accommodations – Import**

- 5. File Layout Type can be fixed or CSV.
- 6. Sessions will be auto created, if the session field is completed. If you do not want sessions to be created, select the Don't auto-create Test Seasons for online testing box.
- 7. Importing will modify students, registrations and tests. Select the Don't modify student test box if you do not want this to happen.
- 8. Select the Choose File button.
- 9. Select the Process button.

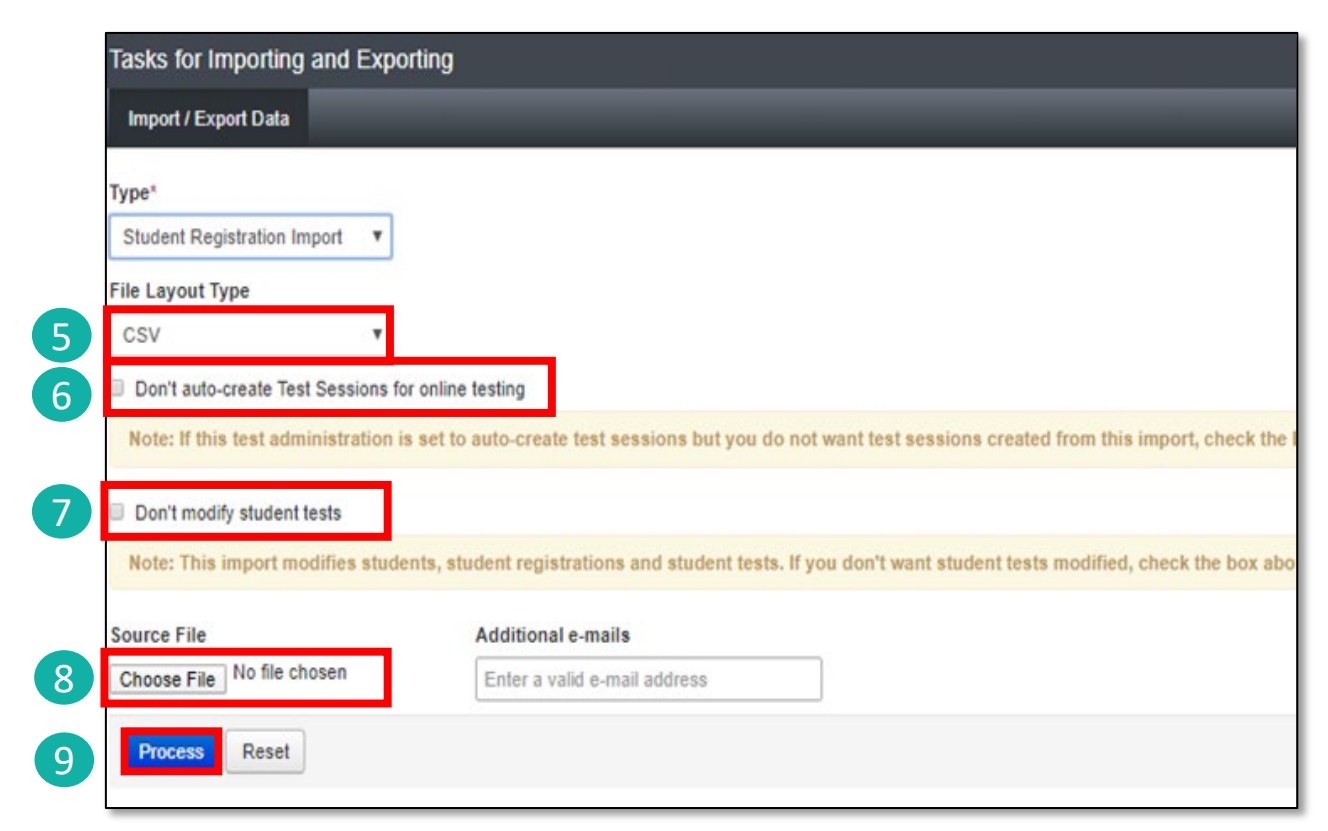

### **Student Registration / Accommodations – Import**

- Check the import view DETAILS page to confirm there were no records in error.
- The import DETAILS screen will indicate the number of records that imported successfully as well as any records in error.

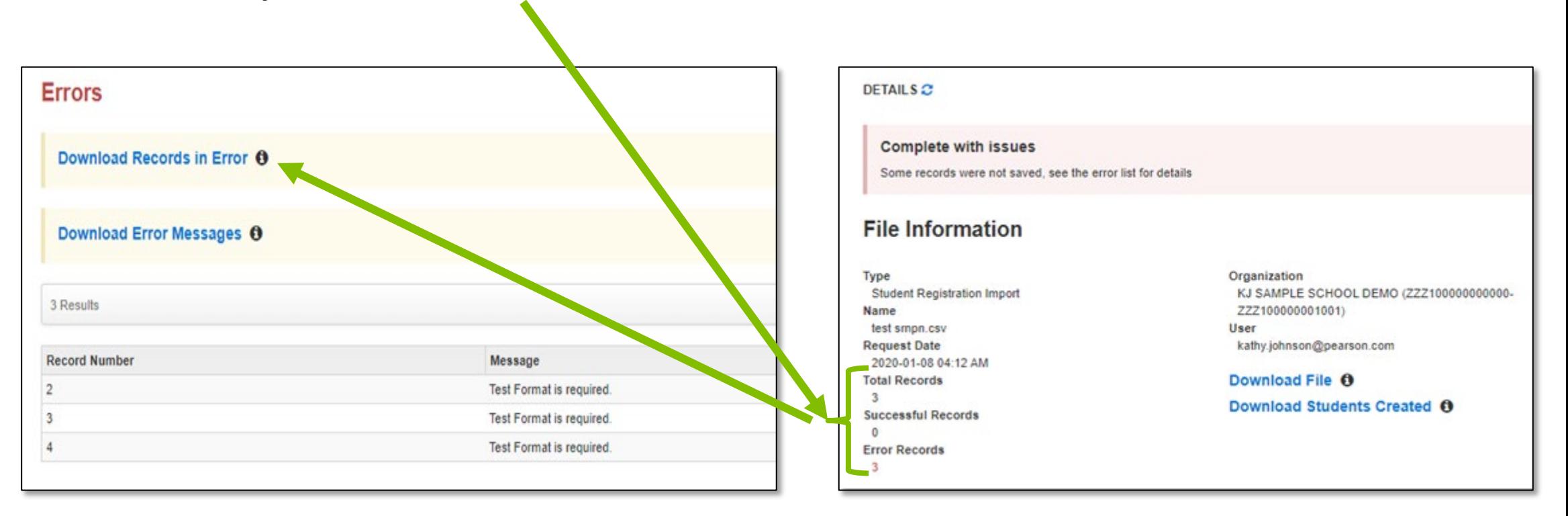

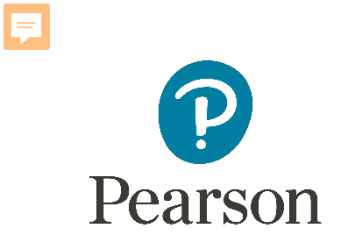

### **Student Information in PearsonAccess<sup>next</sup> (timeframe now thru testing)**

Manually update accommodations within PearsonAccess<sup>next</sup>.

- Under the Setup dropdown menu, choose Students.
- On the Student screen, use the Select Tasks dropdown and choose Create/ Edit Students and the Registration tasks.

### **Student Registration / Accommodations Entry**

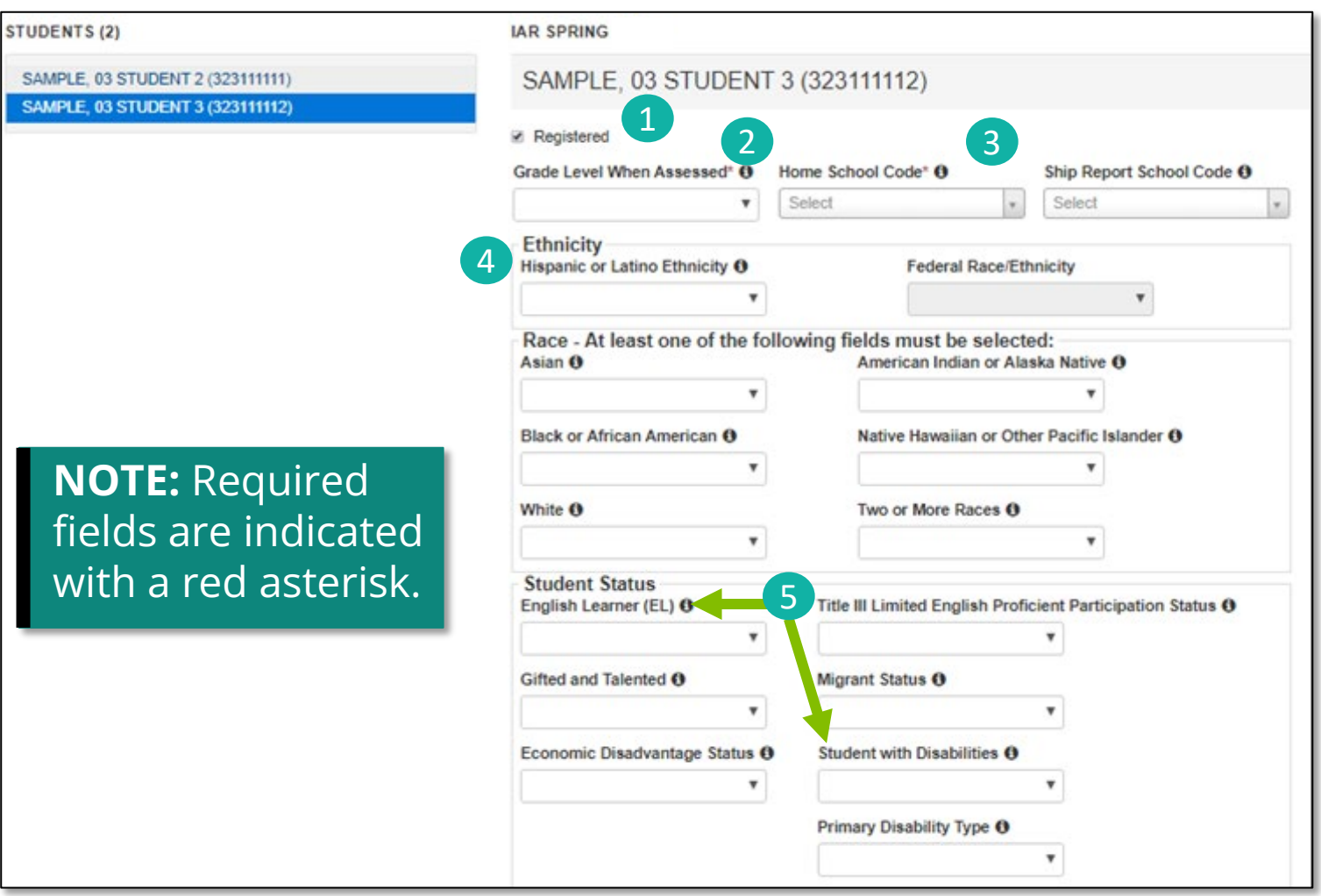

Fill out additional demographic information to complete the Student Registration.

- Select the Registered box.
- Select a Grade Level from the dropdown.
- 3. Select a Home School Code from the dropdown (for Private Schools this will be the same as the testing school).
- 4. Select an Ethnicity/Race from the dropdown.
- 5. Select additional status information including English Learner (EL) and Students with Disabilities.
- 6. Select the Save button.

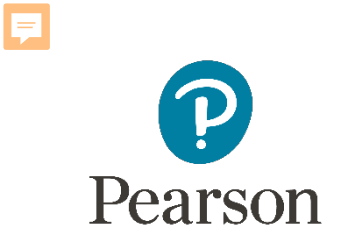

## PearsonAccessnext Student Information

**Demonstration**

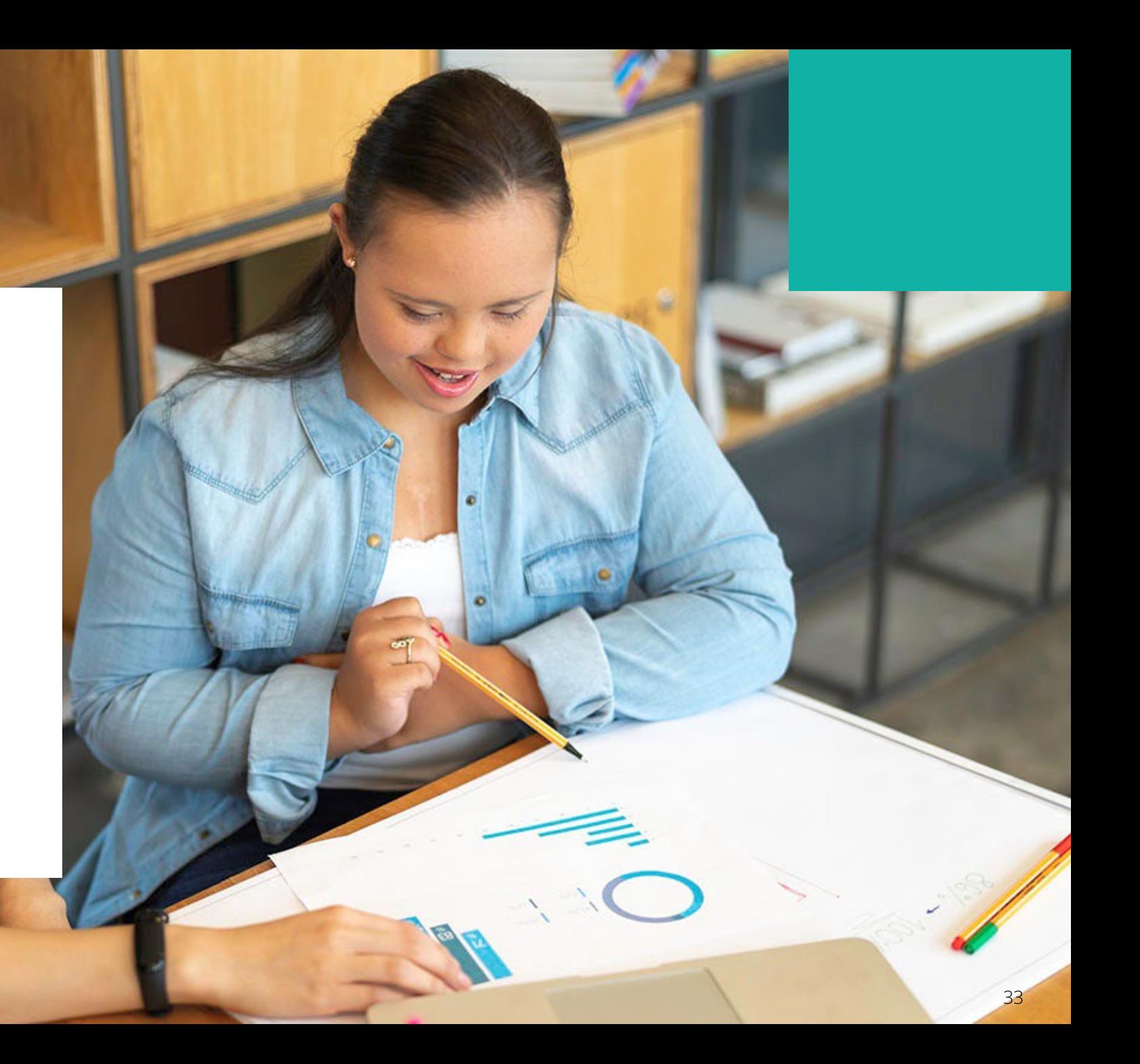

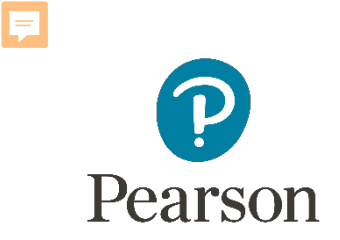

### Outline of Tasks for District/School Coordinators **Task 6: Place students in test sessions (timeframe: February–March)**

Sessions are created in PearsonAccess<sup>next</sup> either by doing a student import or by manually creating within PAN.

- If importing sessions, user should first do a student export to capture all accommodations that were previously input prior to adding session information.
- Students with a human reader accommodation need to be placed in a session specific to that accommodation to ensure all students receive the same form.

## Outline of Tasks for District/School Coordinators

### **Task 6: Place students in test sessions (timeframe: February–March)**

- Students testing with a paper-based test must have a separate transcription English or transcription Spanish test session created.
- All student responses must be transcribed into TestNav by following the transcription guidelines found in the Test Coordinator Manual, which requires two people (one to transcribe and one to verify responses are verbatim).
- Any paper tests that are not transcribed into TestNav will not be scored.

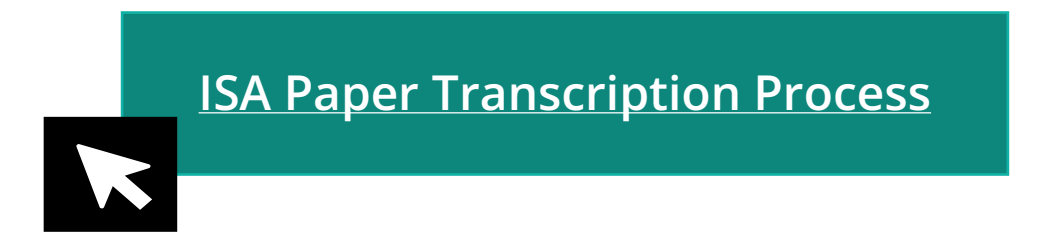

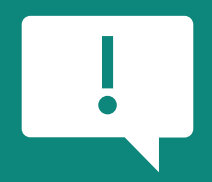

**Important: Any paper tests that are not transcribed into TestNav will not be scored.**

Ę

PearsonAccessnext Create Test Sessions / Add Students to Sessions

**Demonstration**

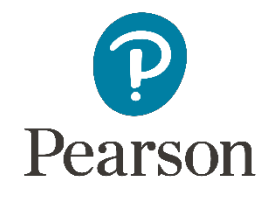

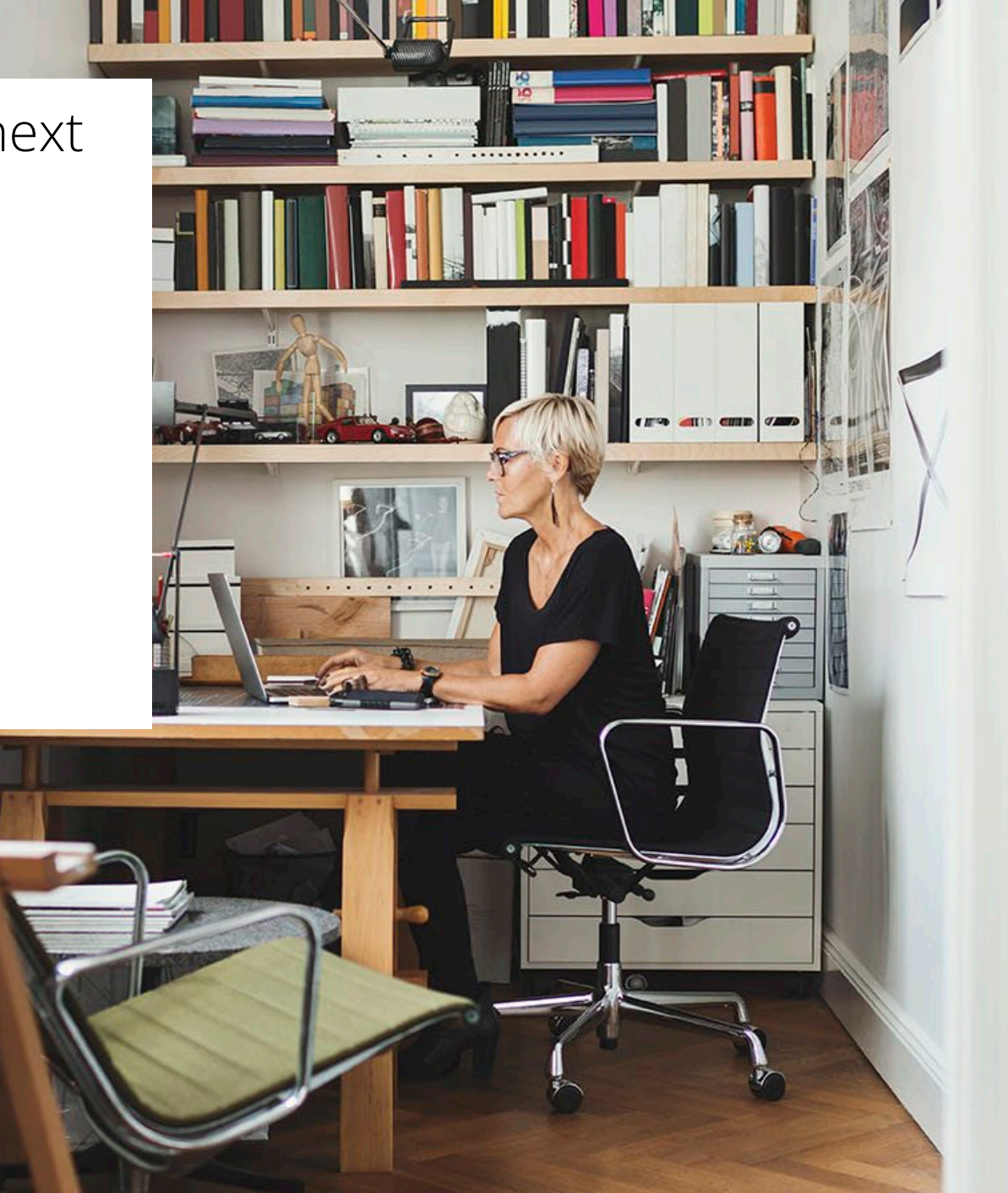
### Outline of Tasks for District / School Test Coordinators **Task 7: Prepare Sessions**

- Sessions must be prepared before students can log into TestNav to take the test.
- Preparing the session assigns the test form, specifically form specific accommodations.
- Once the form has been assigned, Test Coordinators can confirm that students with form specific accommodations have been provided with the correct form.

#### **Print Testing Tickets**

• Testing tickets for all sessions can now be printed at one time.

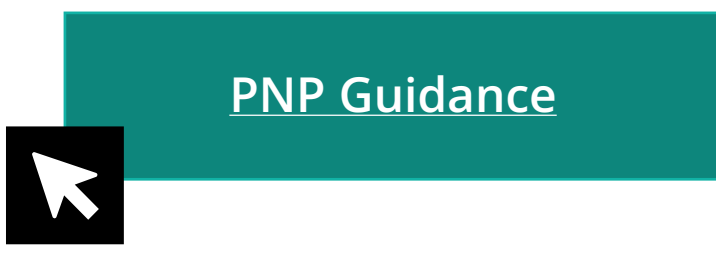

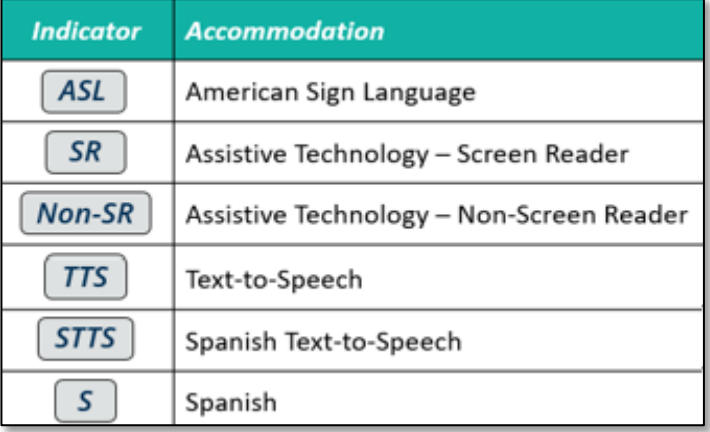

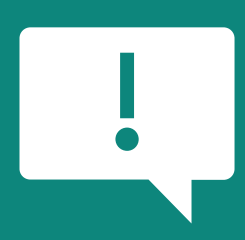

If a student begins a test with the wrong accommodation, that test will need to be marked complete and voided, then a new test with the correct accommodation must be created for the student.

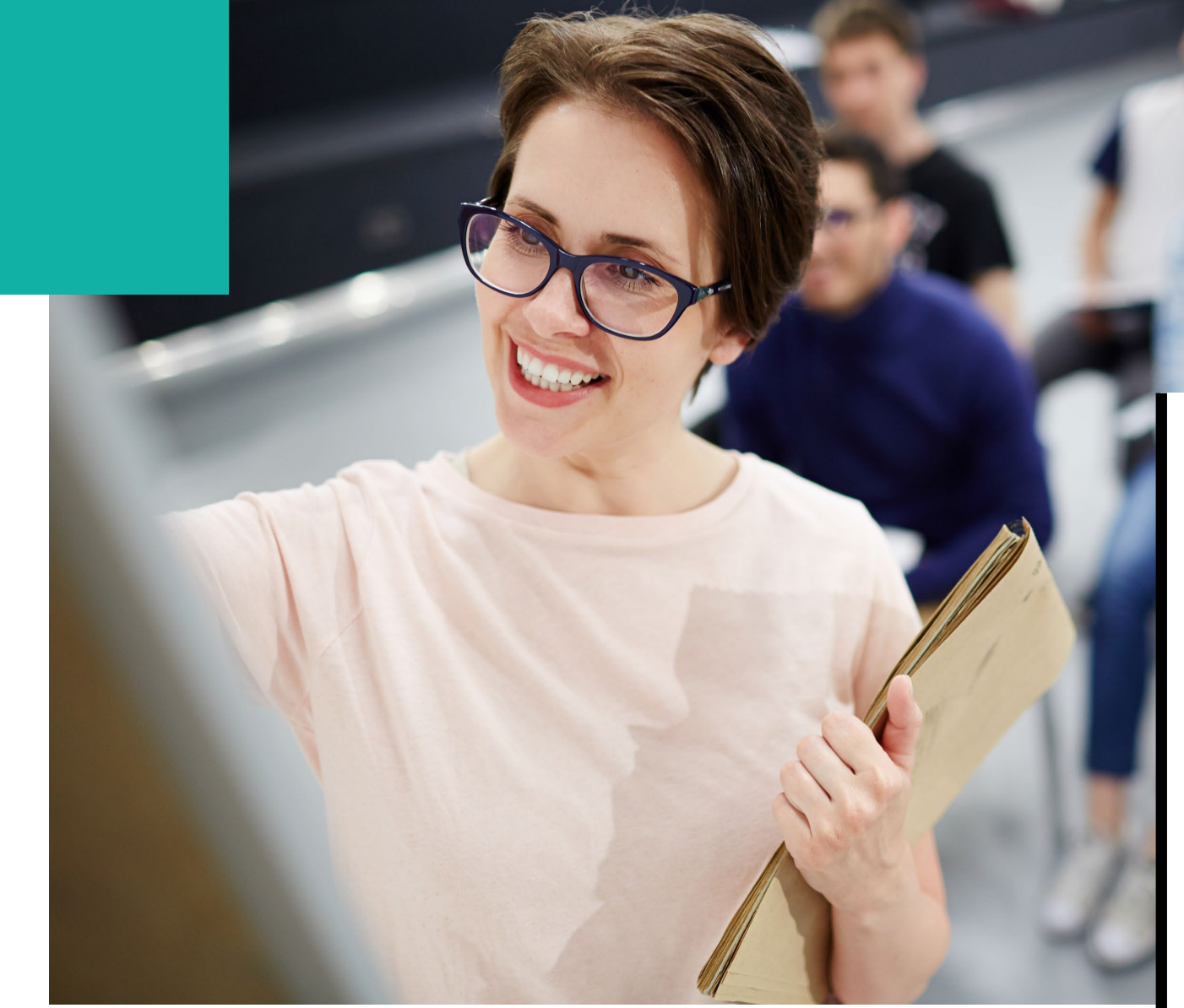

# PearsonAccessnext Prepare Sessions

**Demonstration**

### Outline of Tasks for District / School Test Coordinators **Task 8: Start Sessions**

- Sessions must be started before students can log into TestNav to take the test.
- Units must be unlocked prior to testing and locked at the end of testing for that unit.
- Track students for make-up tests and new arriving students.
- Monitor students who may need their test resumed.
- Students moving out of the district who did not start any unit of test should be removed from any sessions. This allows other districts to register the student for testing.

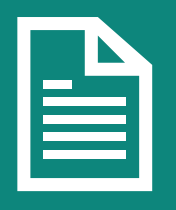

**Place additional orders for paper testing materials, if needed, by April 24, 2024.**

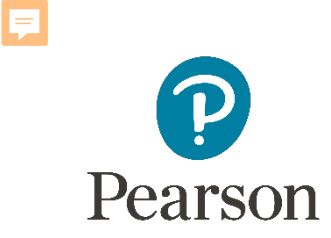

### PearsonAccessnext Start Sessions

**Demonstration**

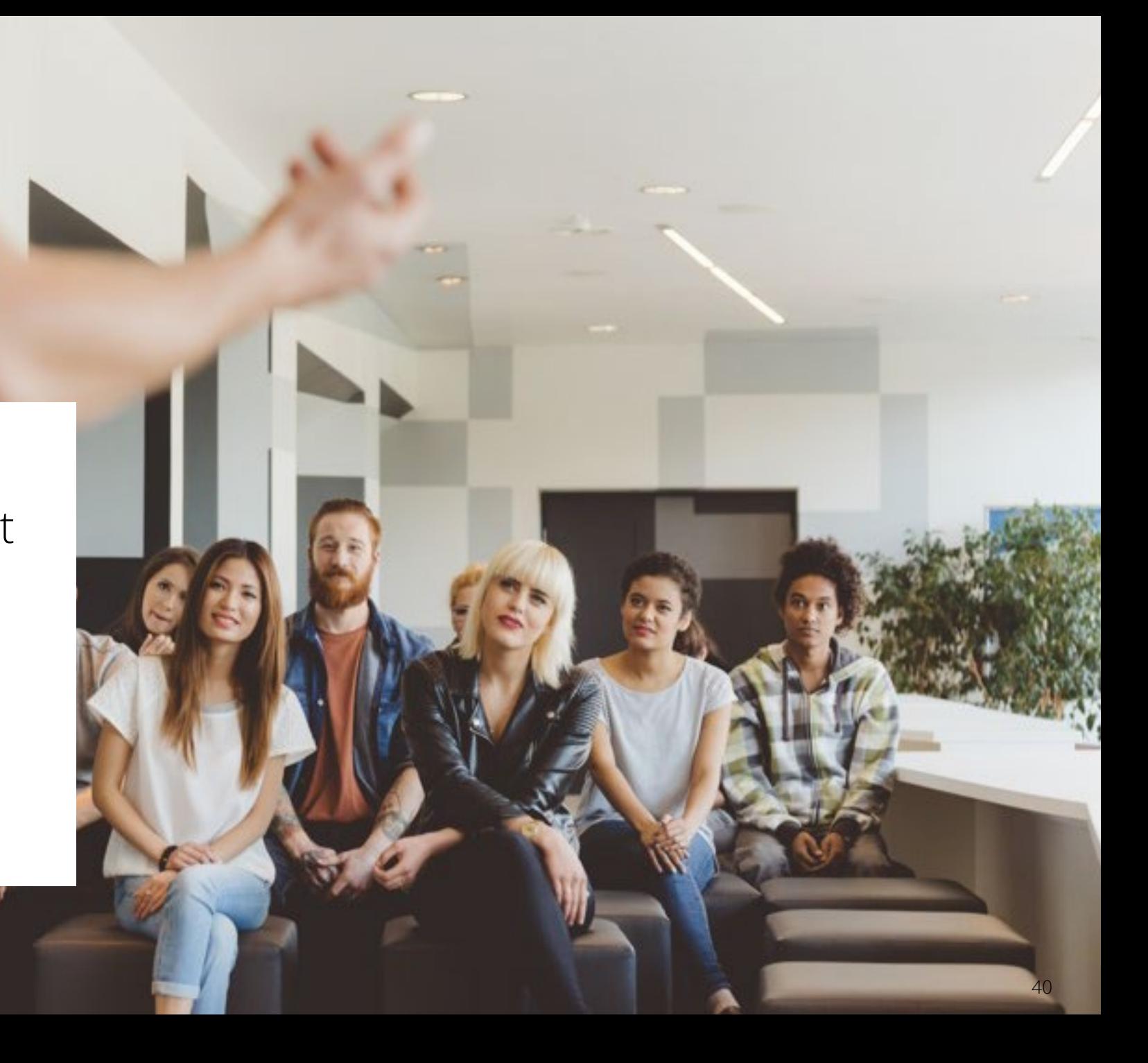

## **PearsonAccessnext**

**Monitoring Testing Status**

As students begin logging into TestNav, Test Administrators will be able to monitor their testing status:

**Ready:** The student is ready to login to TestNav.

**Resumed:** The Student was in "Exited" status and had to be resumed so they can log back in.

**Active:** The student is logged into TestNav.

**Exited:** The student has exited out of TestNav.

- Ready

**Completed:** The student has submitted the test.

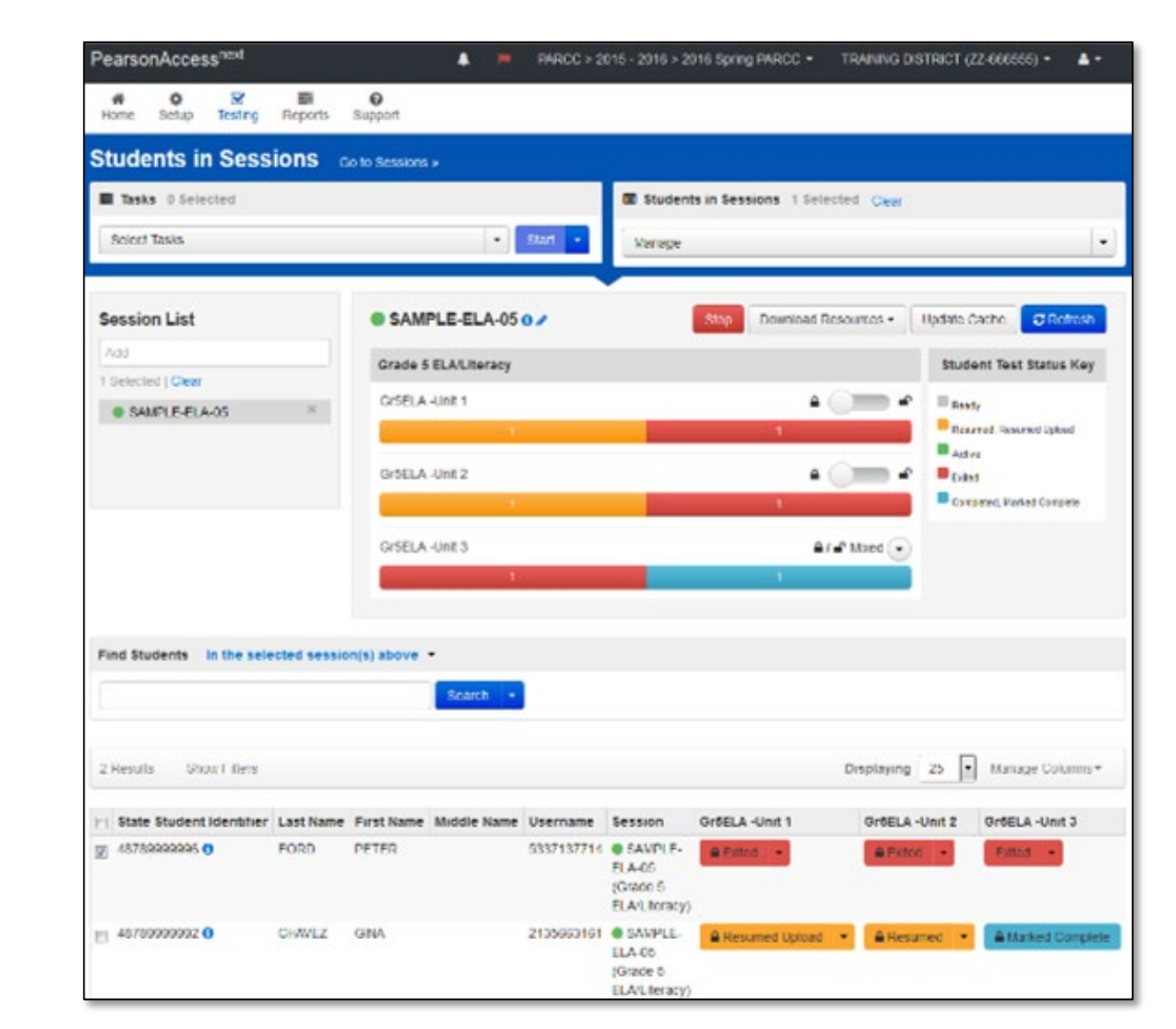

- Exited

- Completed, Marked Complete

- Resumed, Resumed Upload - Active

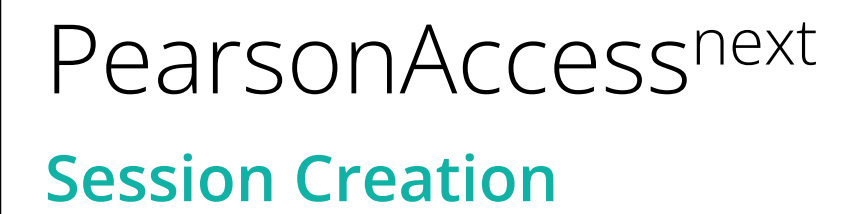

Session Details now show a username under Created by: to identify who created the session.

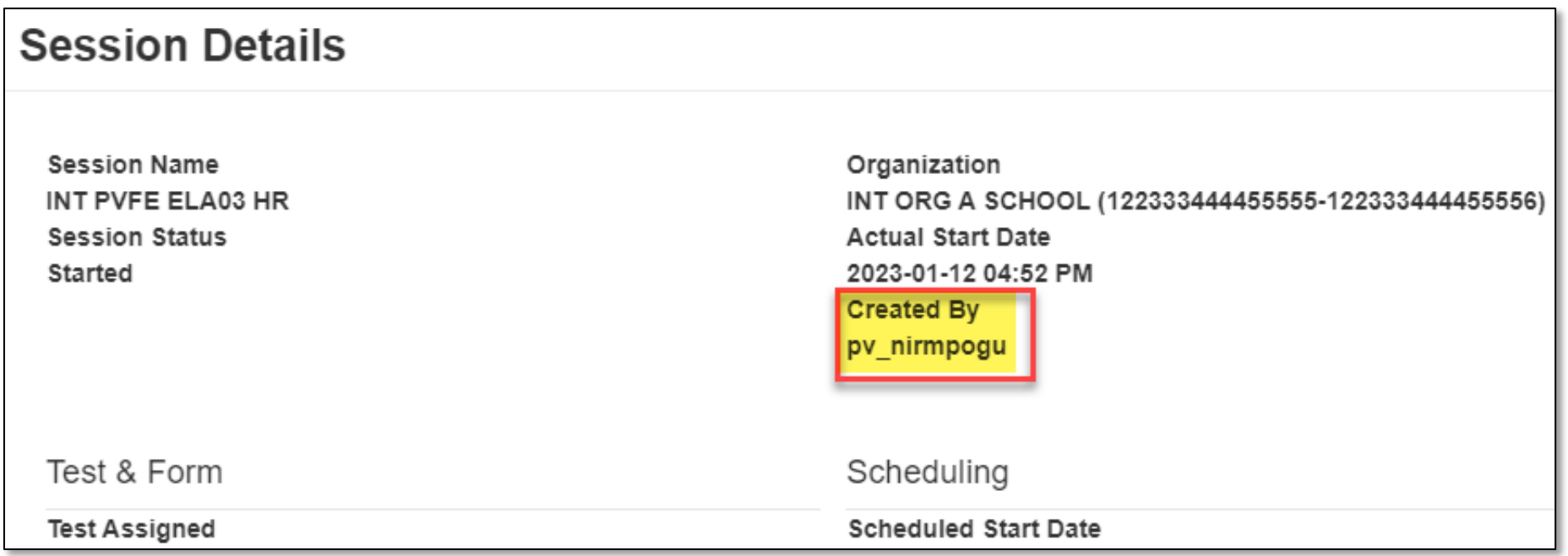

### **PearsonAccessnext**

#### **Session and Test Status via Dashboard**

View data for a specific organization:

- 1. In the Dashboard dropdown, select Dashboard.
- 2. Select the organization filter dropdown to review lower-level organizations.
- 3. Select an organization to see specific data.

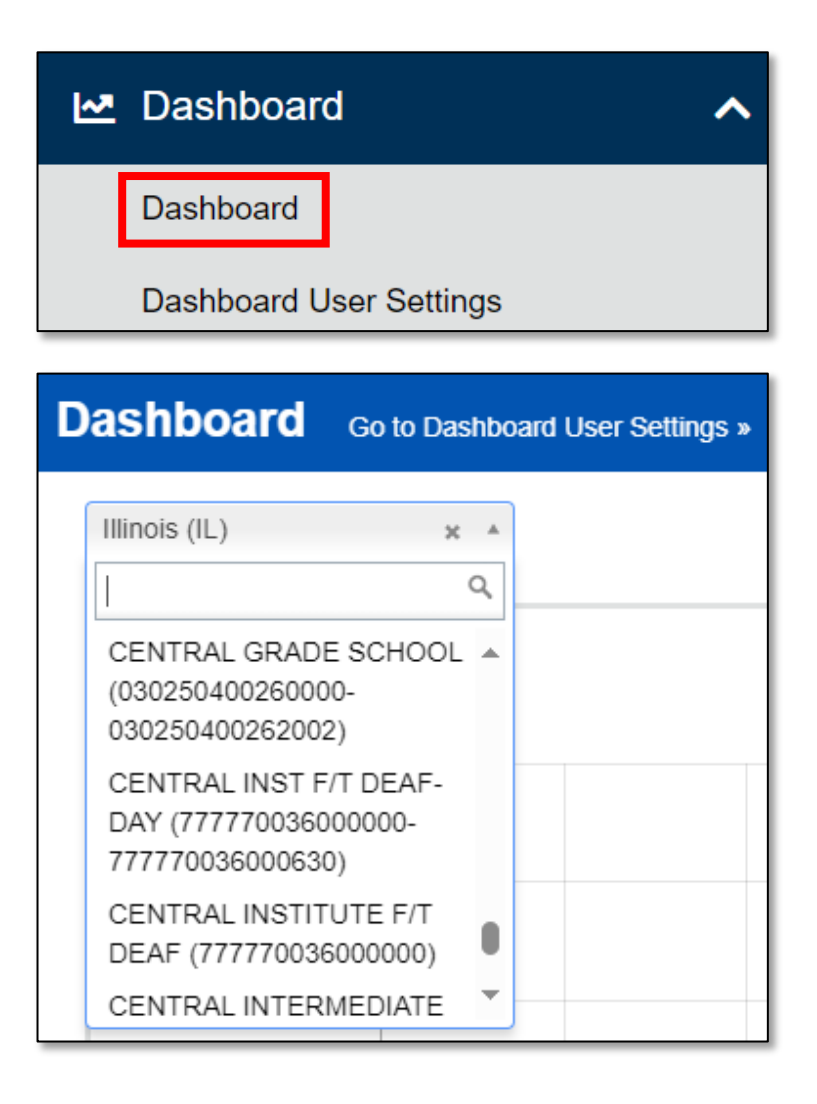

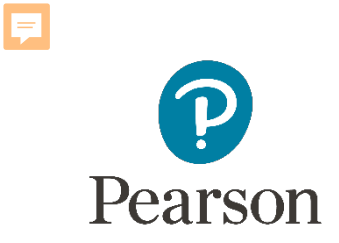

Outline of Tasks for District / School Test Coordinators

**Task 9: Stop Sessions (timeframe: March–April)**

- Sessions should be stopped at the end of the testing window.
- Remove students who did not start any unit/section of a test from test sessions.
- All tests that have been started must be in "Complete" or "Marked Complete" status.

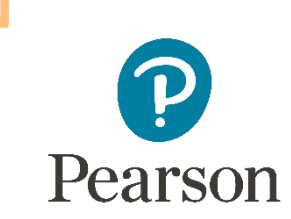

### PearsonAccessnext Stop Sessions

**Demonstration**

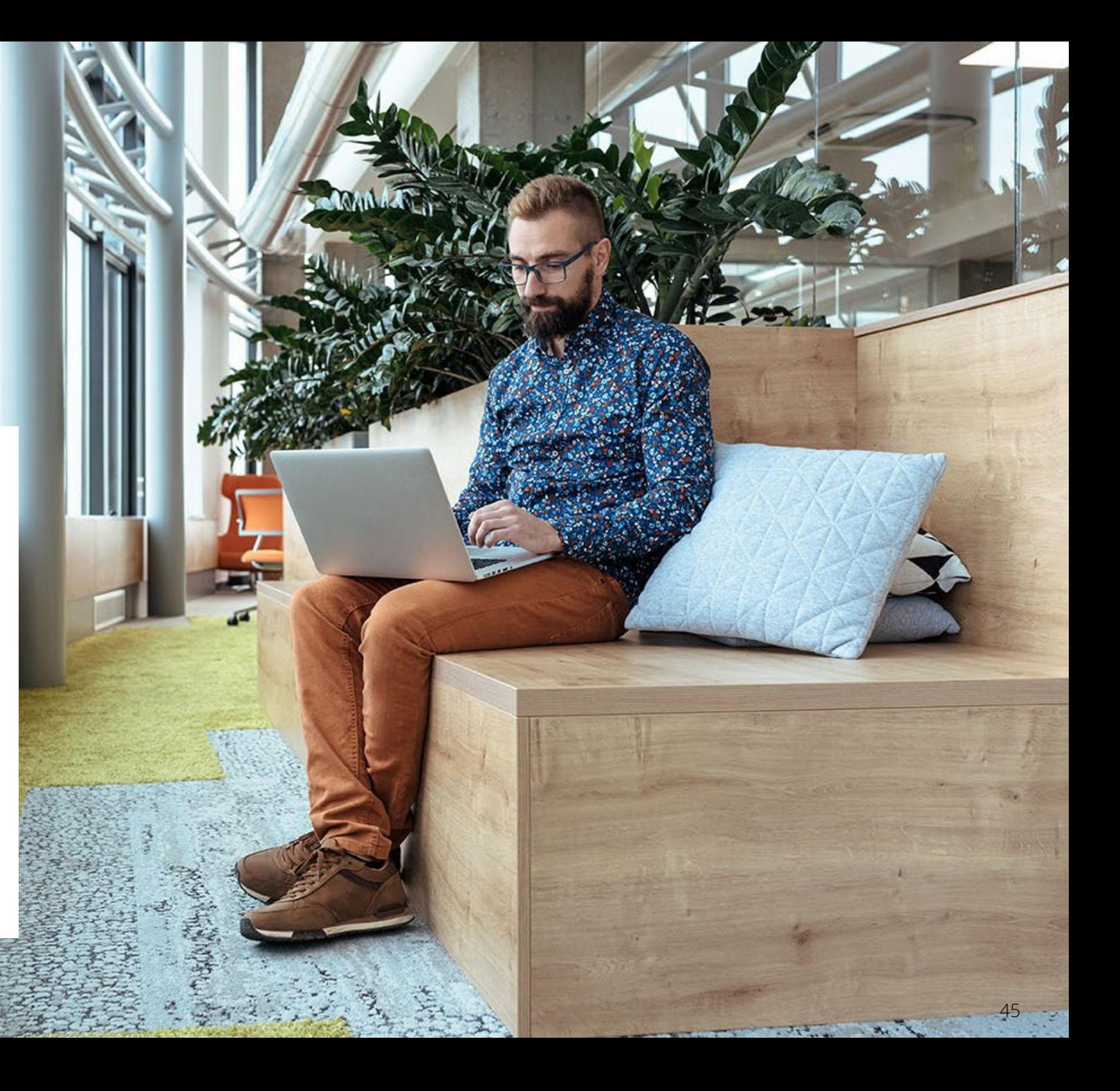

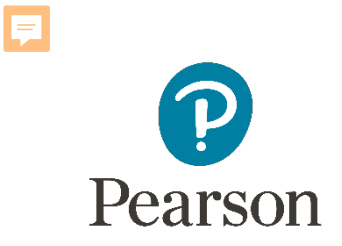

## Paper Testers

 $\circ$ 

## ISA – Students Testing on Paper

- All paper materials MUST be ordered via the additional orders process in PAN.
- All materials will be shipped to the school
	- Regular paper
	- Accommodated paper (braille, large print, Spanish, Spanish large print, Human Reader)
	- Transcribing Instructions
- Student Registration / Personal Needs Profile
	- Registration window: 12/27/23–4/24/24
- Additional Orders
	- A / O window:  $2/26/24 4/24/24$
	- All additional orders for paper test books shipped in kits

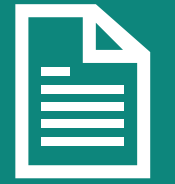

**Kits will include all materials needed: Test Book, transcription instructions, and test administrator scripts.**

### ISA – Students Testing on Paper **Additional Order Material**

Additional Order items available:

- Test Book kits
- Large Print kits
- Braille kits
- Human Reader kits (paper only)

#### **Additional Order shipment includes:**

- Packing List
- Chain-of-Custody Forms
- Return Instructions Sheet
- Shipping Carrier Return **Instructions**
- Paper Transcription **Instructions**

#### **Return Labels**

#### **Non-Scorable**

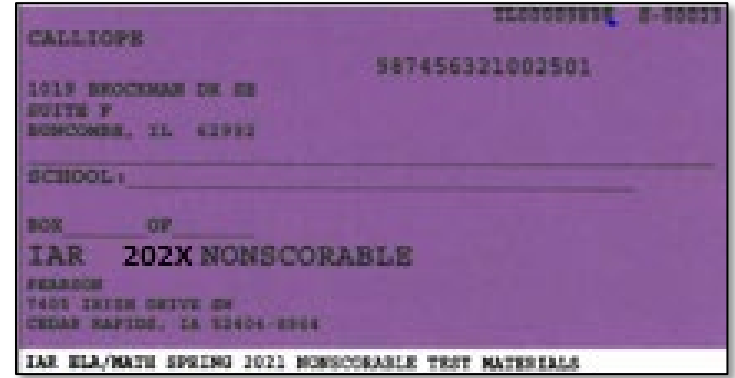

### ISA – Students Testing on Paper **Transcription Process**

#### **Transcription Session:**

- Students requiring a paper test will be registered with an online test format selected with Alternate Representation – Paper Tests also selected.
- A District Test Coordinator (DTC) or School Test Coordinator (STC) must set up a "Transcription English" or "Transcription Spanish" test session and add the test registrations.

### **Guidelines:**

• At least two persons must be present during any transcription of student responses.

**[ISA Paper Transcription Process](https://il.mypearsonsupport.com/resources/training-resources/IL%20Paper%20Transcription%20Process%20Details.pdf)** 

- **Braille transcription**: Only an eligible Test Administrator who is a certified Teacher of Students with Visual Impairment, may transcribe the student's responses
- **Assistive technology: Any original student** responses that were printed from an assistive technology device or recorded separately must be transcribed directly into TestNav.
- The student's responses from the test booklet must be transcribed verbatim into TestNav.

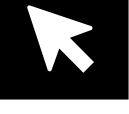

## ISA – Students Testing on Paper

#### **Additional Orders**

To place an additional order:

- 1. Log in to the PearsonAccess<sup>next</sup> live site.
- 2. Select Organization and Administration from dropdowns on top right.
- 3. In the **Setup** dropdown, select Orders & Shipment Tracking.

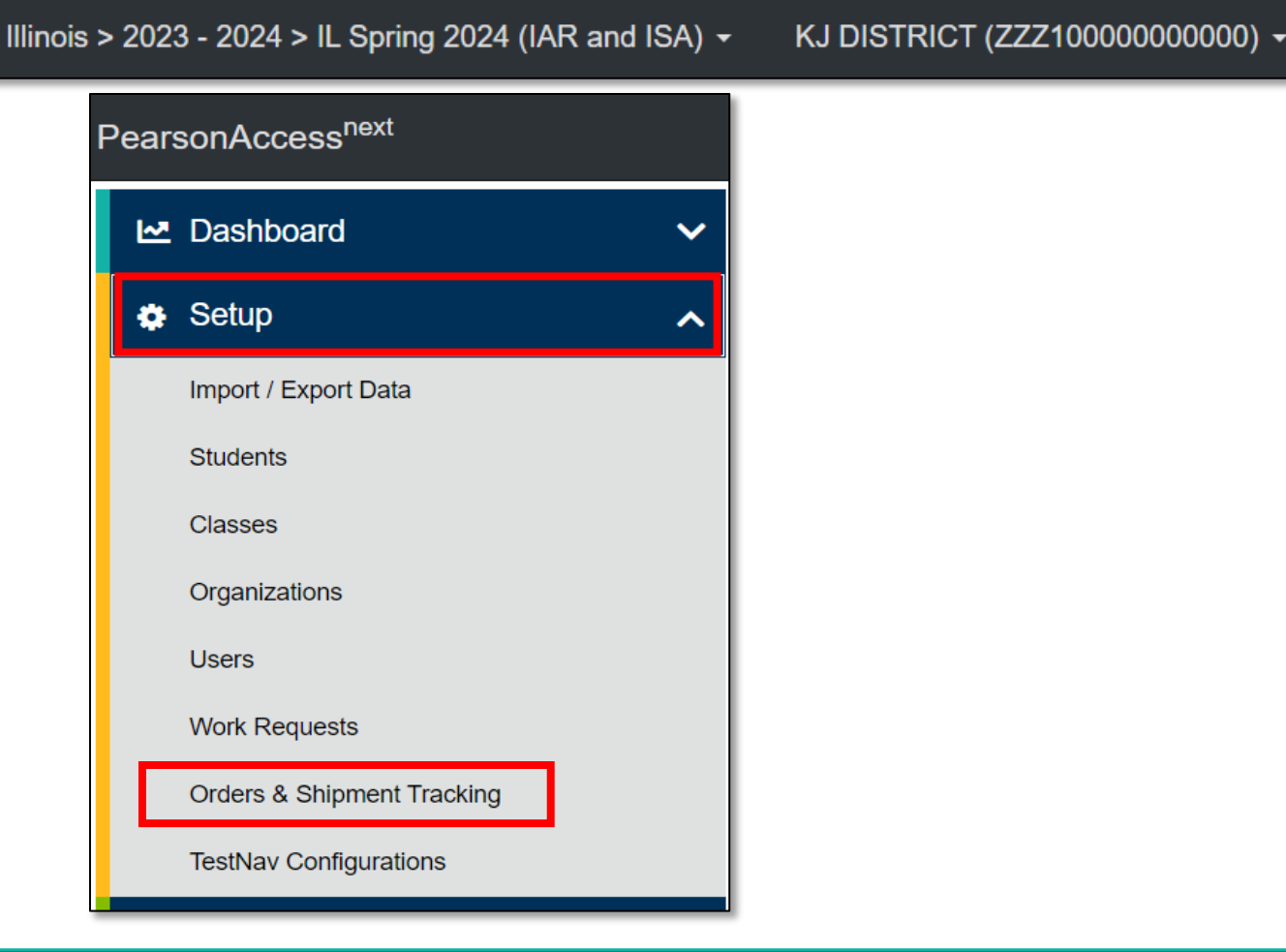

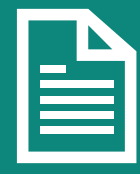

## ISA – Students Testing on Paper (continued)

#### **Additional Orders**

- 4. From the Select Tasks dropdown, select Create / Edit Orders.
- 5. Select the Start button.

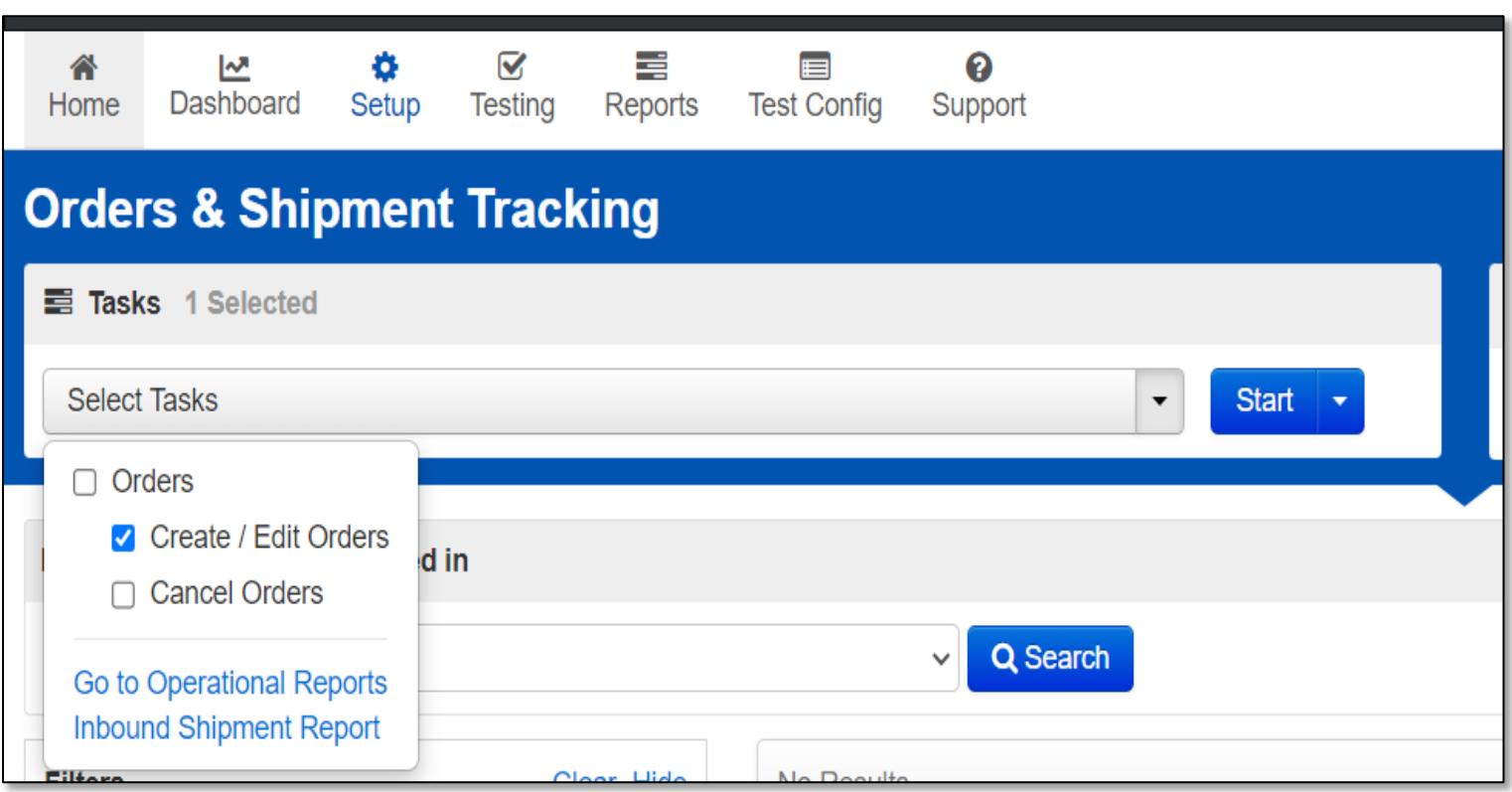

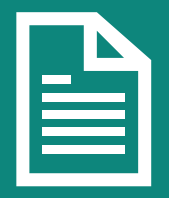

- 6. Specify the Date Needed, Reason, and any Special Instructions for the delivery.
- 7. Ensure that the Contact and Shipping address are up to date.

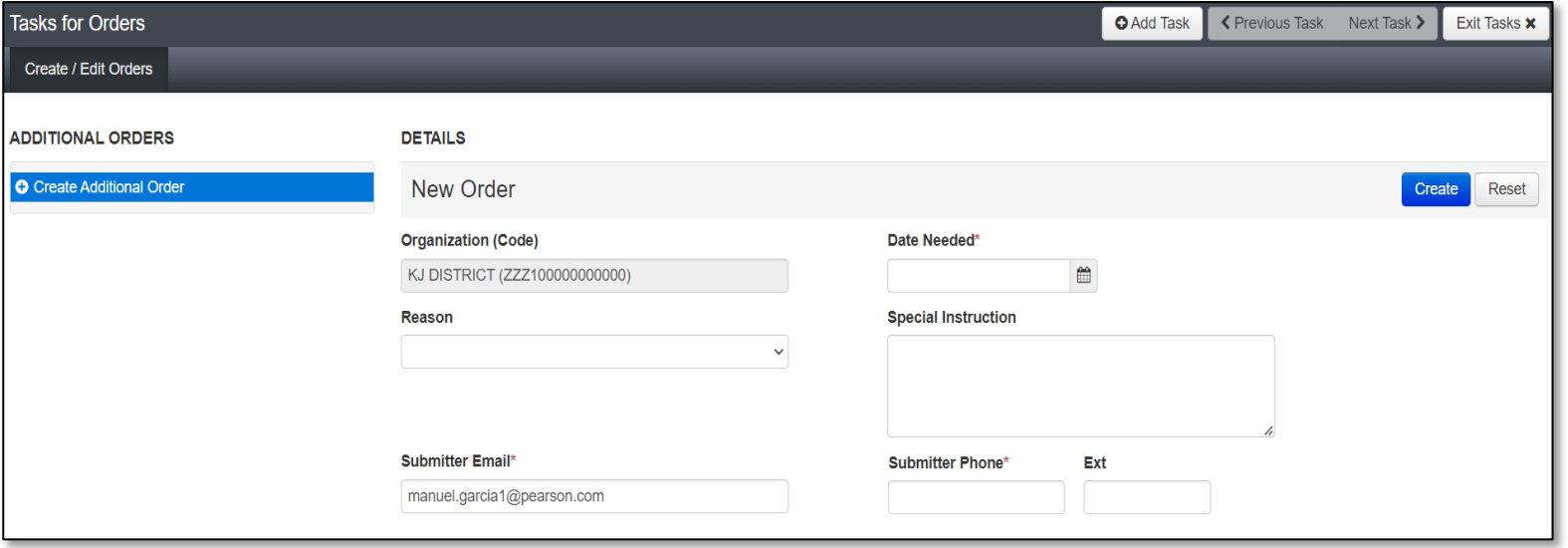

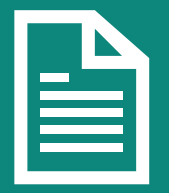

8. Scroll down to Materials Order and click on Add Items.

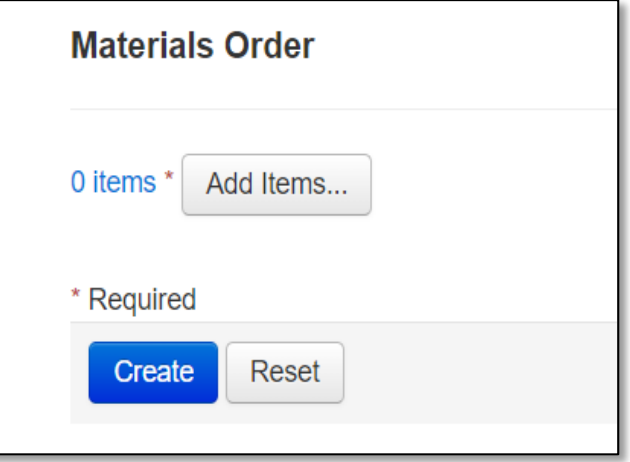

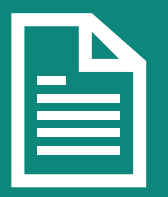

9. In the popup window titled Edit Material Order, select the desired materials and specify the Amount.

 $E$  DOM  $E$  2 D  $O$   $E$ 

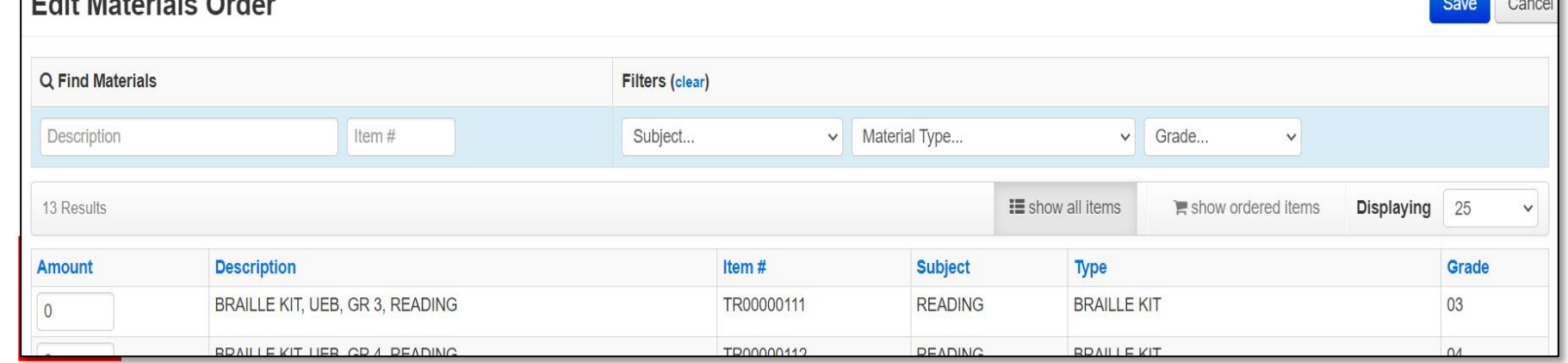

10. Then click Save.

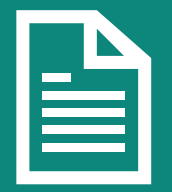

11. Then click Create and Exit Task.

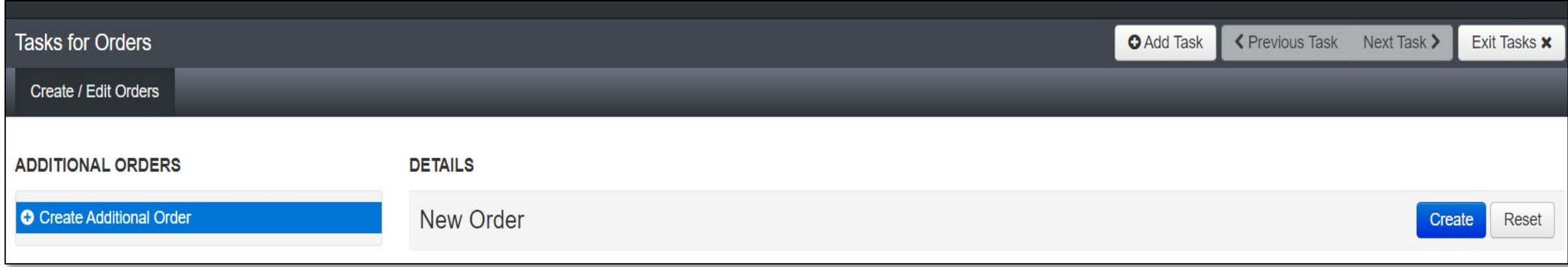

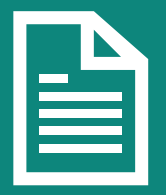

12. Order number will now be visible on the Orders & Shipping Tracking page.

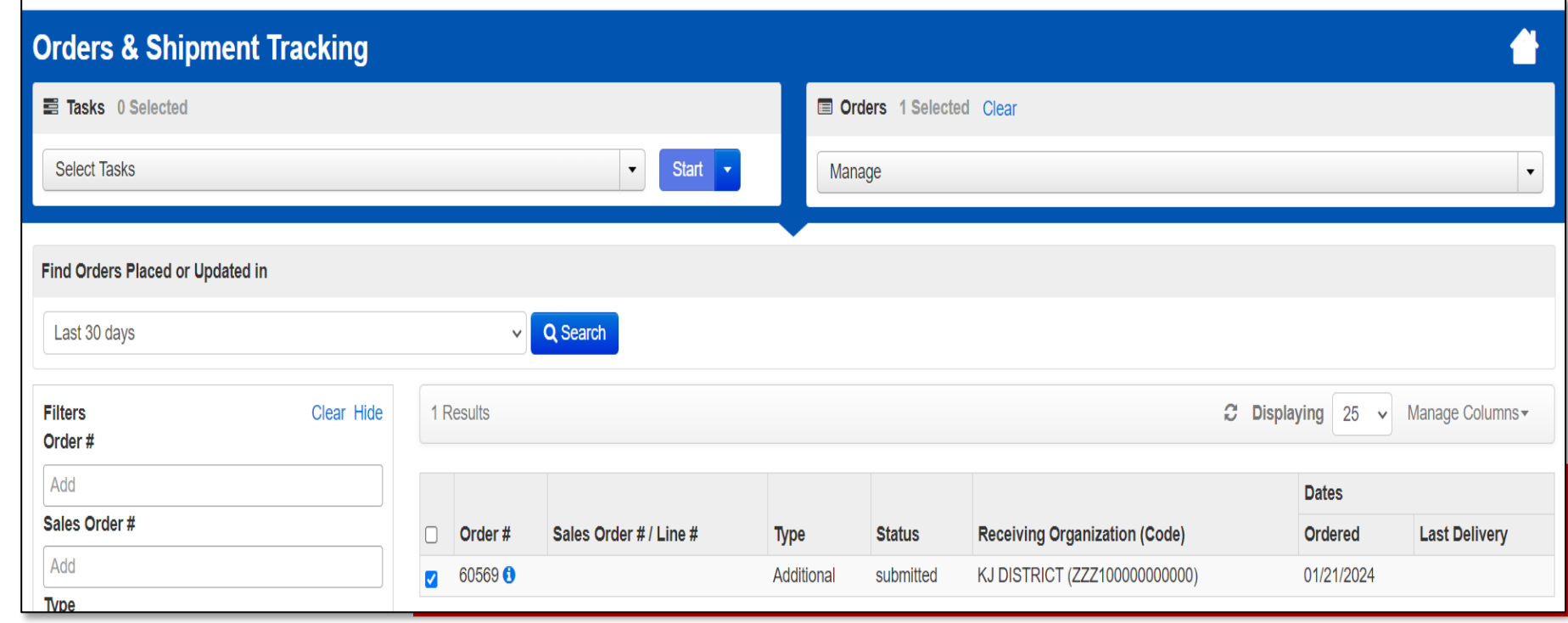

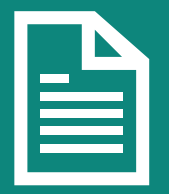

### **PearsonAccessnext**

#### **Reports – Operational Reports**

Organization additional filtering options are now available.

- 1. In the **Reports** dropdown, select Operational Reports.
- 2. Select Orders & Shipment Tracking.
- 3. Select Security Checklist or Security Checklist – Full and specify data to Include all child orgs or Include only selected org.
- 4. Specify data to include then select Request Report Refresh.

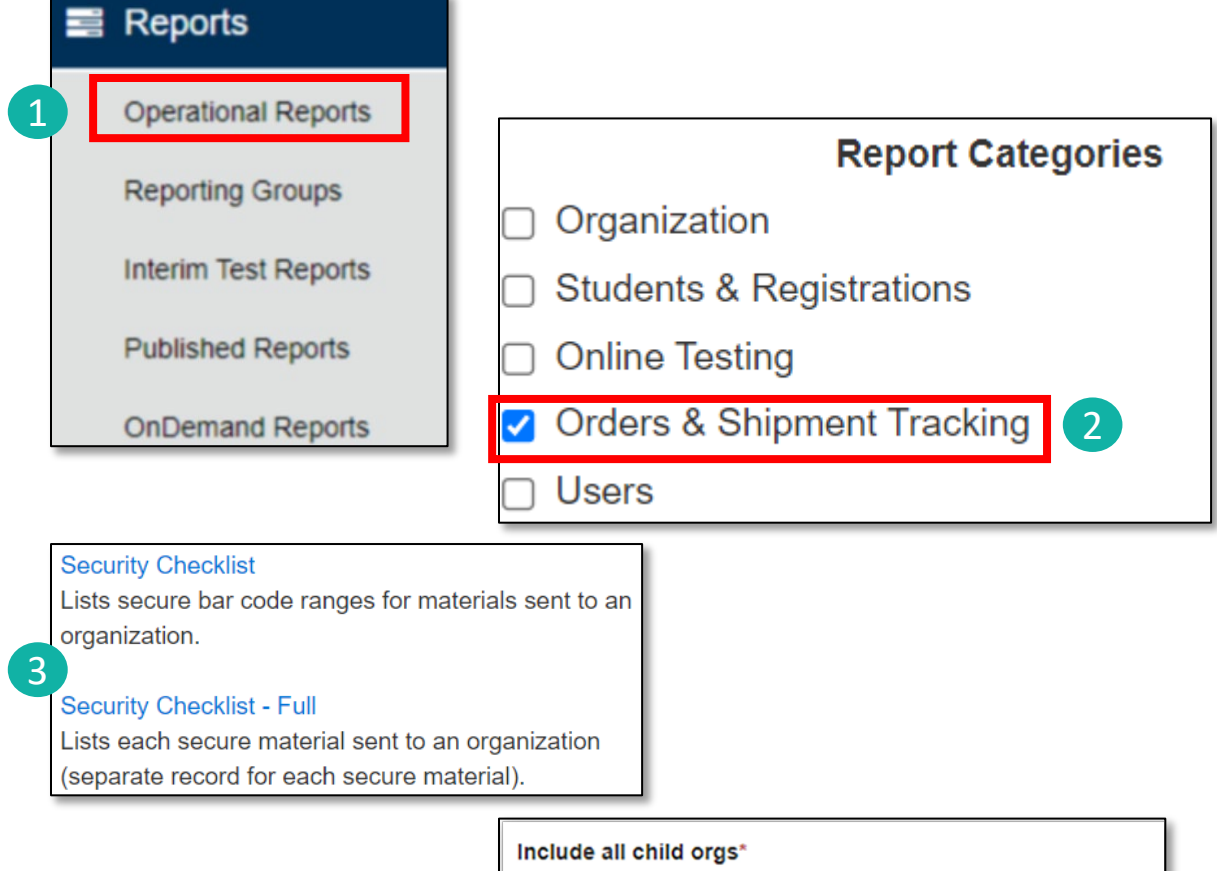

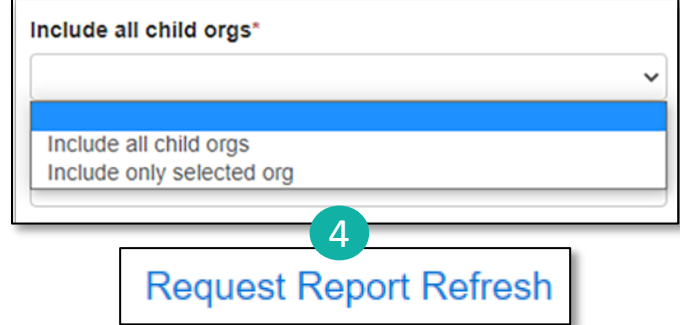

## Outline of Tasks for District / School Test Coordinators **Task 10: Return any Secure Materials to Pearson**

- After testing, return all paper documents using the non-scorable label.
	- Including used and unused secure materials.
	- Scratch paper that students used should be considered secure material and destroyed or returned.
- Detailed information regarding the return of paper materials can be found in the ISA 2024 Test Coordinator Manual found on the Support Page.

**[Support Page - TCM](https://il.mypearsonsupport.com/resources/training-resources/IL1153563_ILScienceTCM_Spr24.pdf)**

## **PearsonAccessnext**

#### **Parent Portal**

See students organized in a list under My Students.

Display results of a specific student within My Students.

List is sorted first by date-of birth (oldest to youngest) then by first name (if students have the same birthdate).

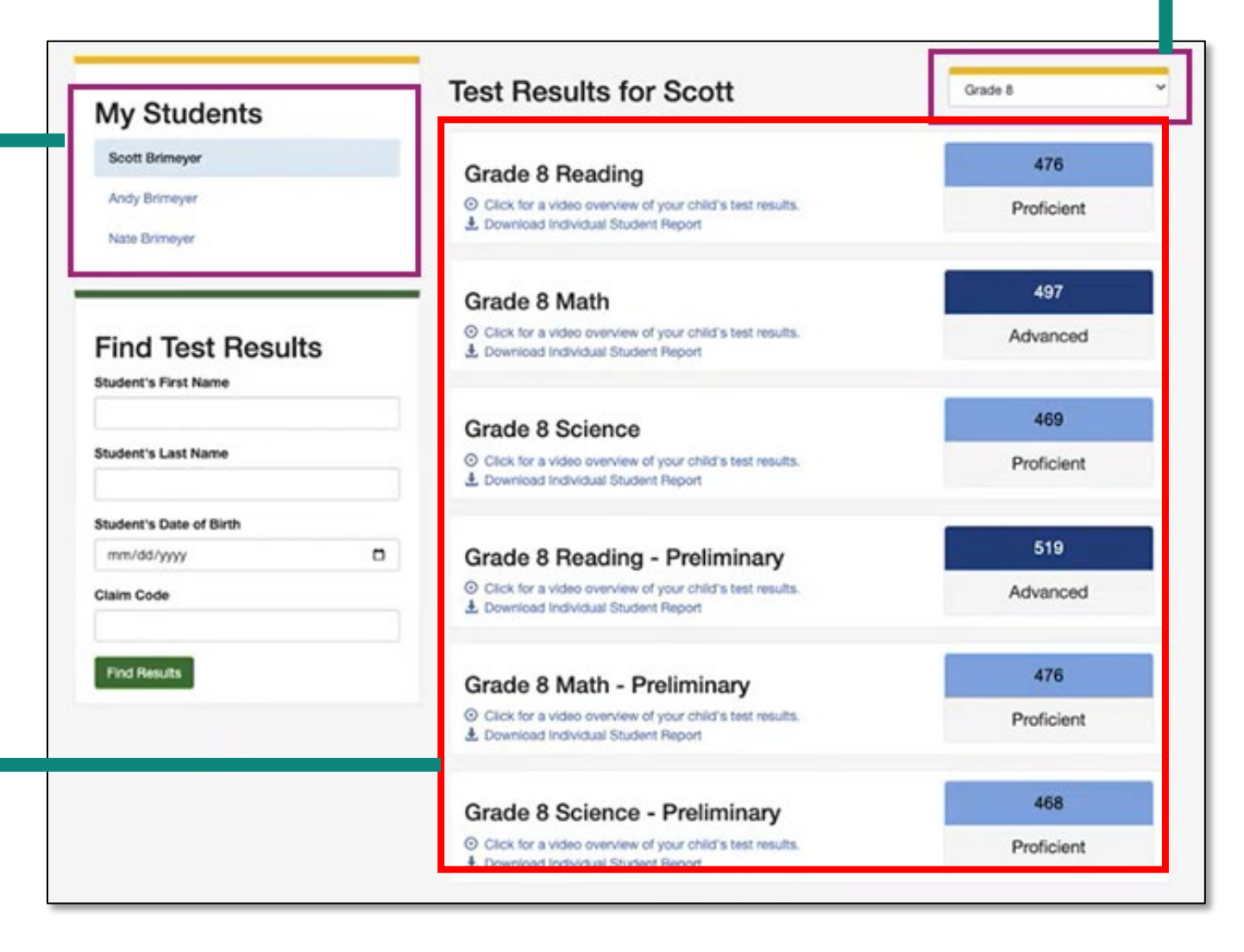

#### Select the filter dropdown to see specific results by Grade.

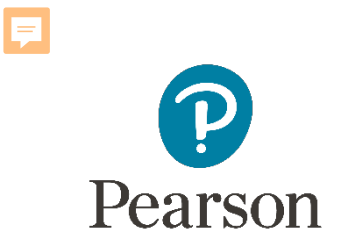

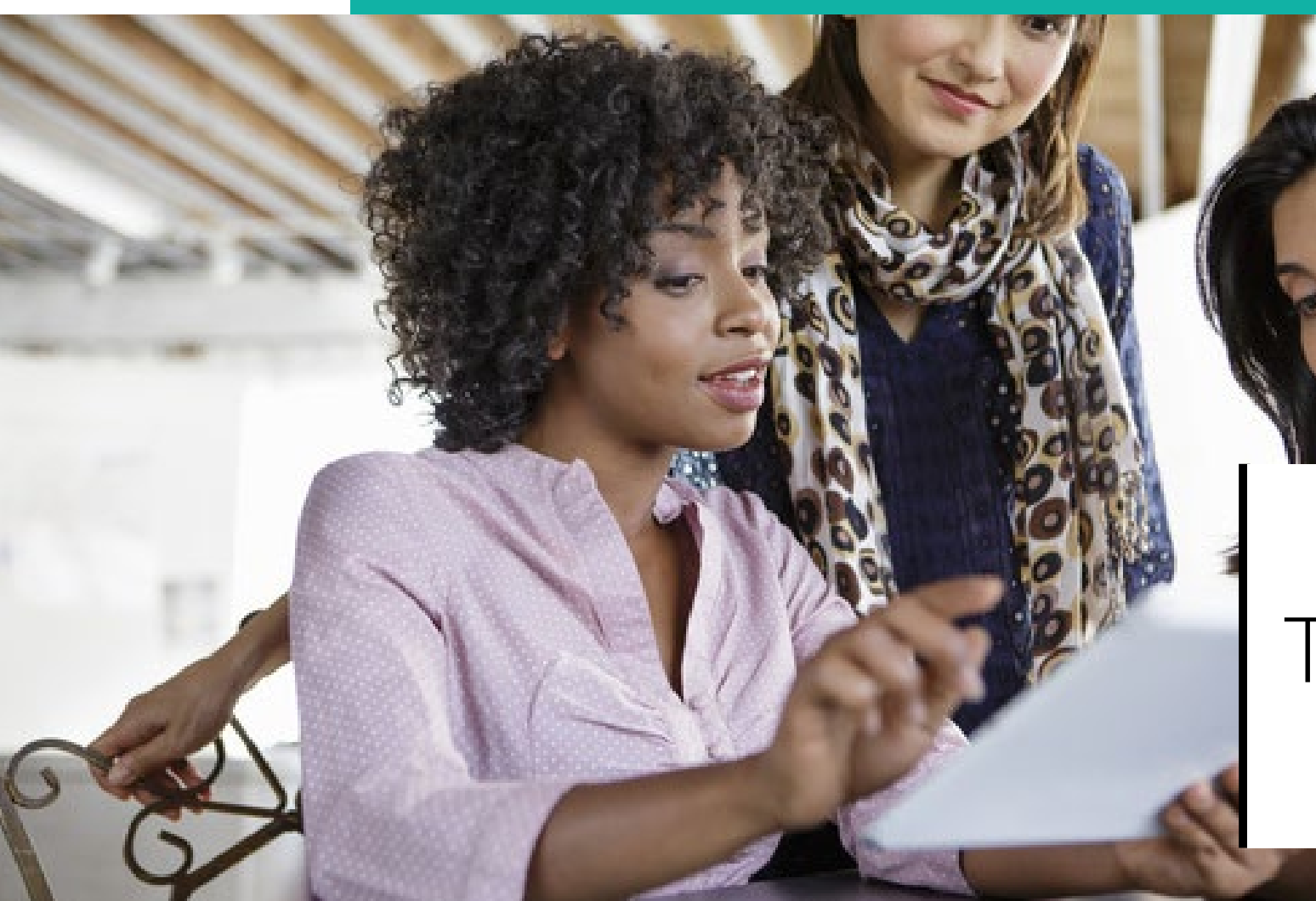

## TestNav

## TestNav

- TestNav is the software students will use to login and test the IL Spring 2024 (IAR and ISA).
- The Technology Coordinator or Test Coordinator will need to download TestNav and setup computers well ahead of the testing window.
- Detailed information is available on the Support Page on the Technology Setup tab.
- Once TestNav is downloaded, auto updates should be turned off.

#### **TestNav System [Requirements](https://support.assessment.pearson.com/TN/testnav-system-requirements-18613791.html)**

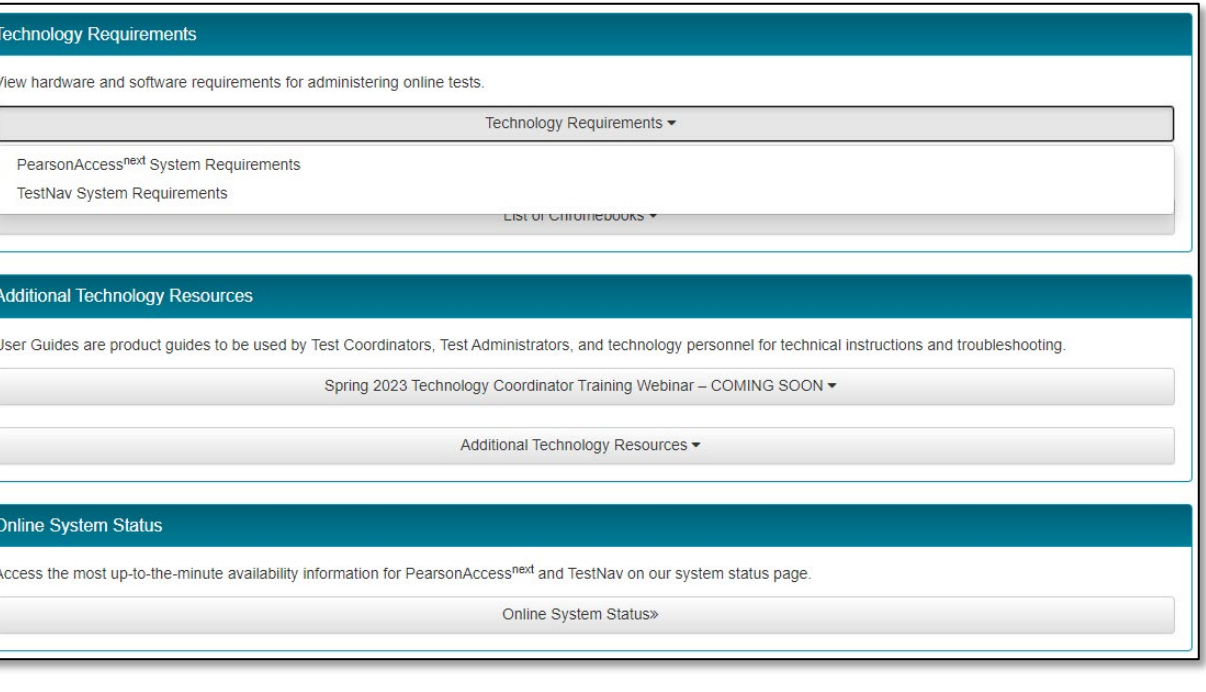

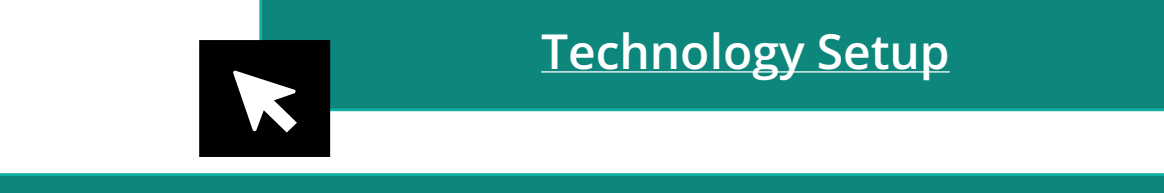

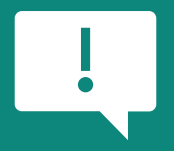

**TestNav System update is needed prior to testing for the 2023-2024 school year.** 

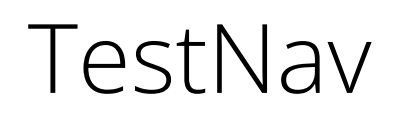

• The first-time using TestNav, you will need to choose a customer.

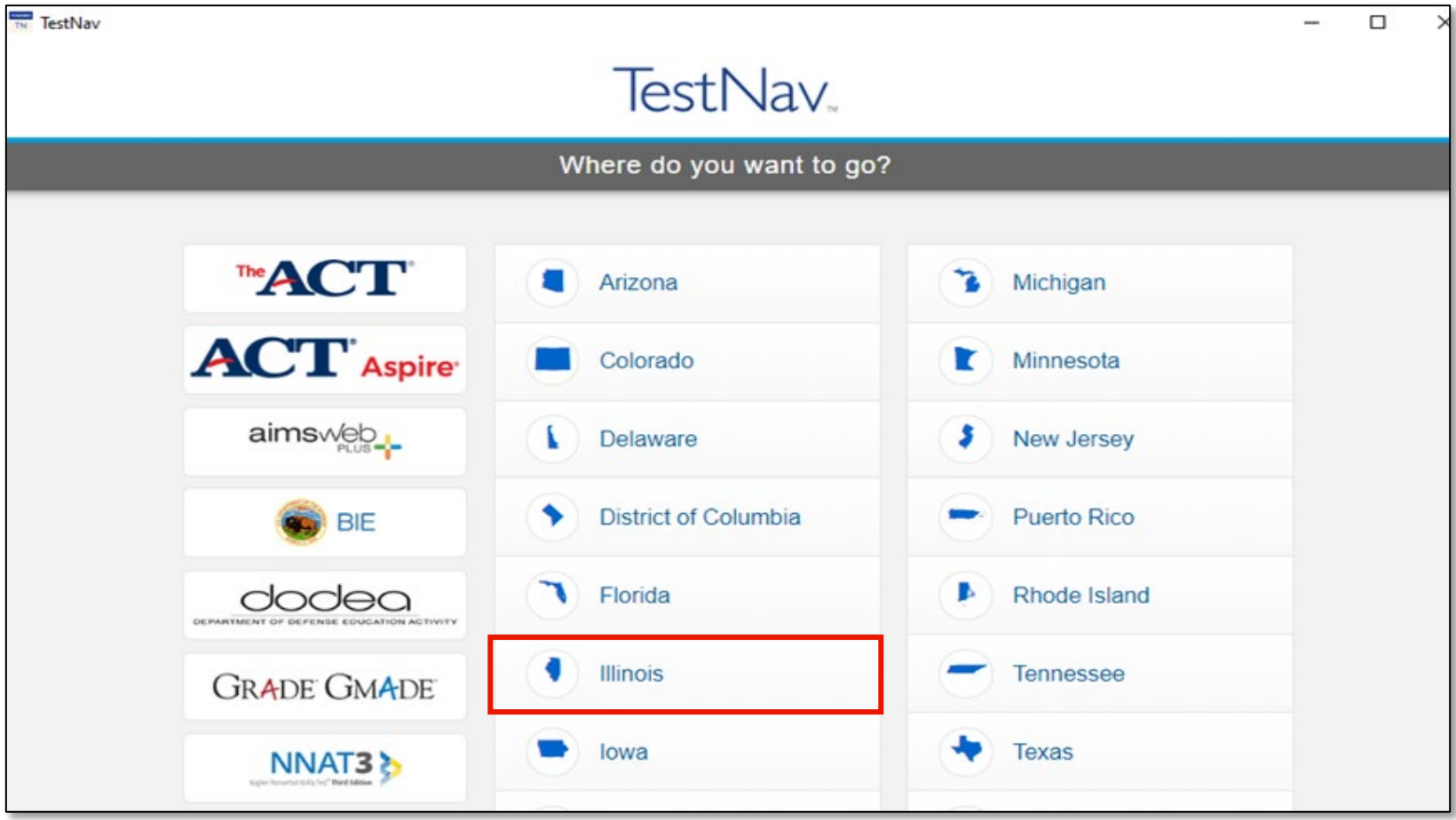

## TestNav

- Once the customer is chosen, students will be directed to the login screen.
- The customer screen will not show up again, unless you select choose a different customer.

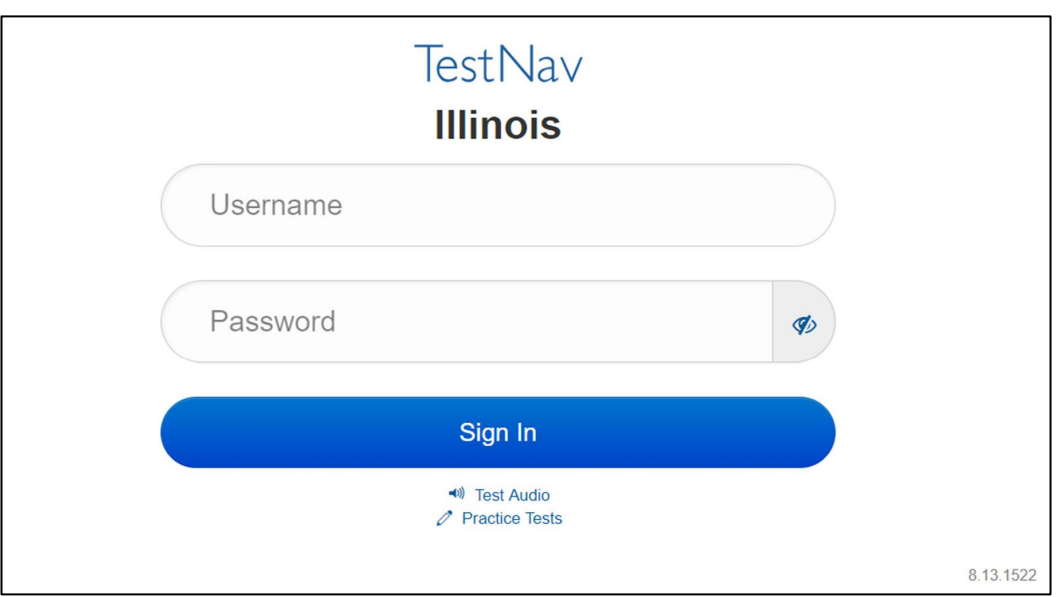

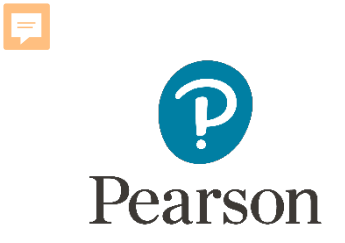

## Support

64

## Customer Support Page

#### **[il.mypearsonsupport.com](https://test-il.mypearsonsupport.com/pearsonaccessnext/)**

- Manuals
- Tutorials
- User Guides
- Technology Information
- Support Documents
- Teacher Resources

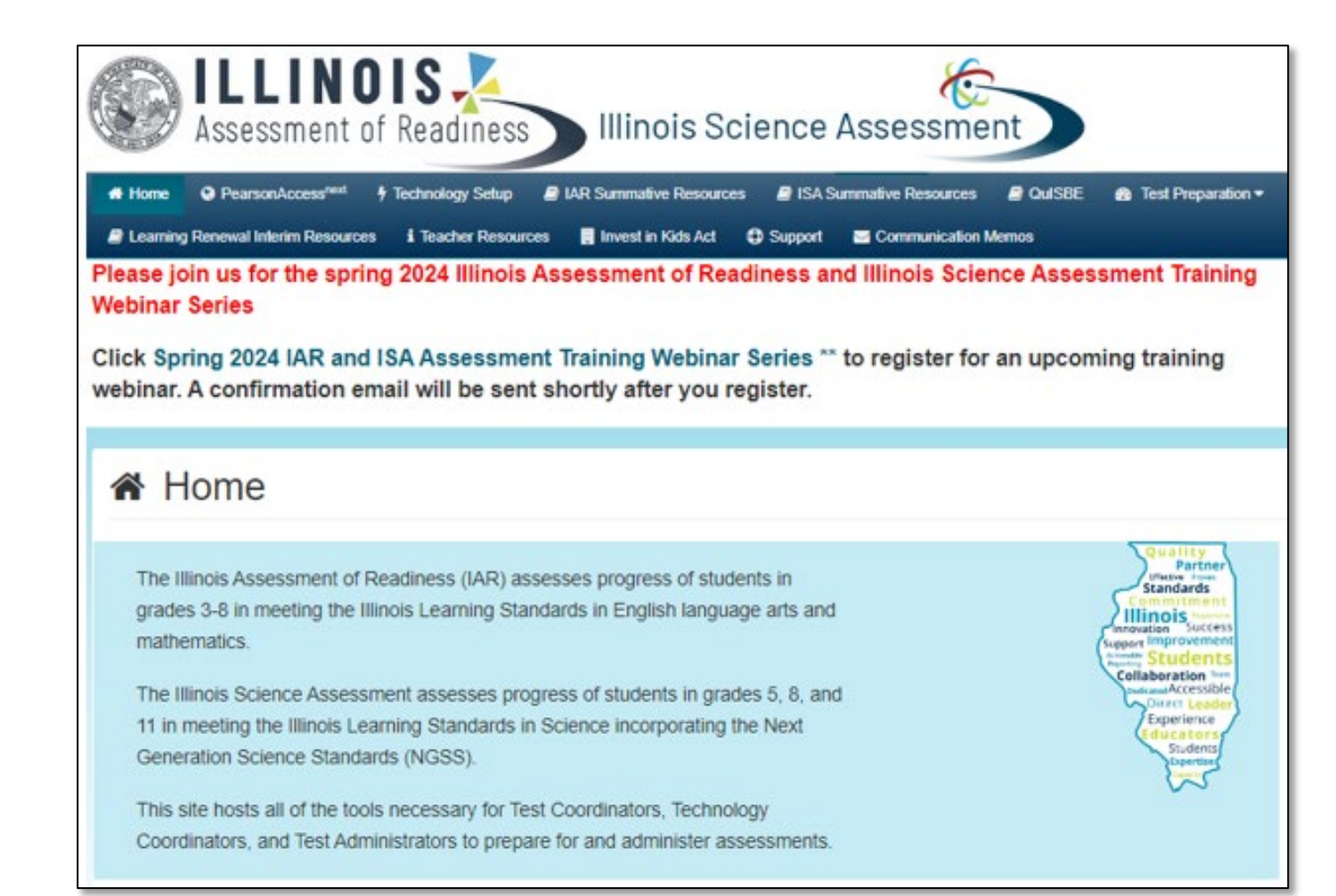

## Customer Support Page (continued)

### **[il.mypearsonsupport.com](https://test-il.mypearsonsupport.com/pearsonaccessnext/)**

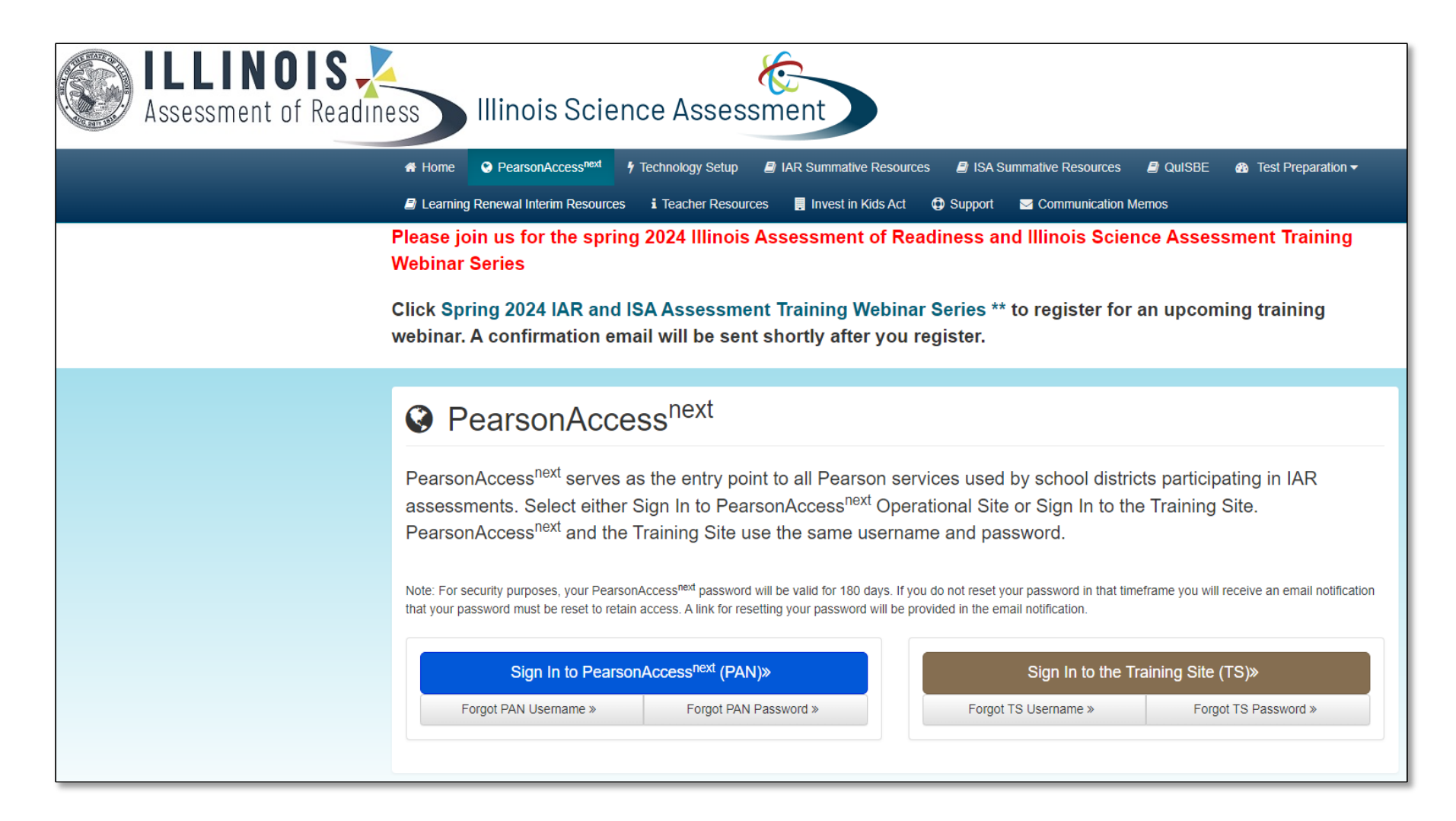

### **C** Customer Support

Customer support and assistance is available via email, chat, or phone. Pearson technical and customer support is available Monday through Friday for assistance with installation of software, test session management, or technical troubleshooting during testing.

#### **Customer support FAQs**

#### **E** Chat

E

Please log into your secure PearsonAccess<sup>next</sup> account to access the Chat feature.

Monday - Friday 6:00 am - 6:00 pm (CT)

#### **C** Phone

#### **ISBE Division of Assessment and Accountability**

 $\frac{1.866-317-6034}{5}$ email: assessment@isbe.net website: isbe.net/assessment

**Illinois Customer Support**  $\frac{1}{2}$  1-833-213-3879

Monday - Friday 6:00 am - 6:00 pm (CT)

## Science Office Hours **[il.mypearsonsupport.com](https://test-il.mypearsonsupport.com/pearsonaccessnext/)**

#### **[ISA Office Hours](https://outlook.office365.com/owa/calendar/ScienceOfficeHours@pearsoneducationinc.onmicrosoft.com/bookings/)**

### **E** ISA Summative Resources

Access trainings, manuals, and other resources to prepare for and administer the ISA Summative assessments. The links to the correct file layouts are contained in the relevant manual.

Illinois ISA districts - schedule a time with Pearson staff to discuss Science questions.

Use this calendar to set-up time with the Pearson Staff to address questions on the following:

- How to register students in PAN (examples my include: setup test, adding accommodation, etc)
- How to create, prepare, and start sessions.
- How to print out Student Test Tickets.
- . How to order Additional Materials in PAN.

Note: During live testing, please call Illinois Customer Support for immediate assistance.

## ISA – Manuals

- ISA manuals will not be printed, they will be viewable online via the IL MyPearson Support Page.
	- Test Coordinator Manual
	- Test Administrator Manual (CBT / PBT)
	- Accessibility Features & Accommodations Manual (AF&A)
	- Illinois Science Assessment | Resources [\(Il.mypearsonsupport.com\)](https://il.mypearsonsupport.com/training-resources-sci/)

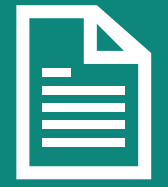

**Manuals will only be available on [il.mypearsonsupport.com](https://il.mypearsonsupport.com/)** 

## Formative Assessment

- QuISBE, the Illinois formative assessment platform will be available for back-toschool 2024.
- Educators will be able to create testlets from a pre-loaded item bank. The bank will contain items and metadata aligned to the IL/NGSS learning standards. The testlets can be given on-demand throughout the school year.
- More information coming for back-to-school 2024-25!

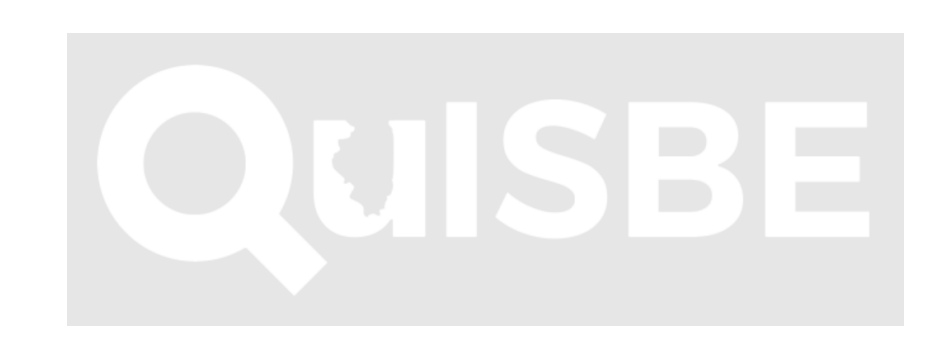

## ISBE – Pearson Contacts Information

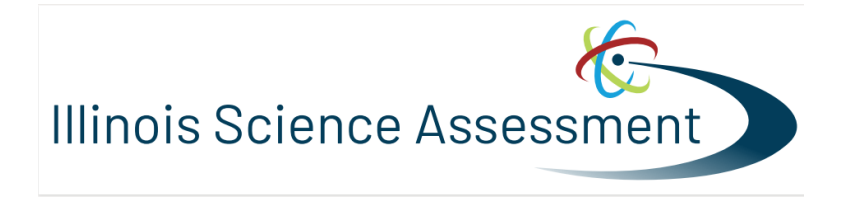

**ISBE Assessment Department**

866-317-6034

- [Email ISBE](mailto:assessment@isbe.net)
- [ISBE Assessment Site](http://www.isbe.net/Pages/Assessment.aspx)

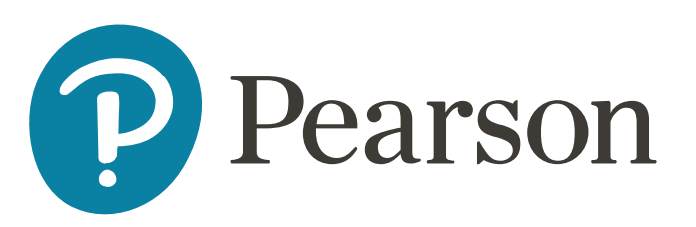

#### **Pearson Customer Support** 833-213-3879

• [Support Page](https://il.mypearsonsupport.com/)

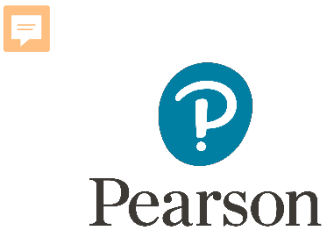

## Questions?

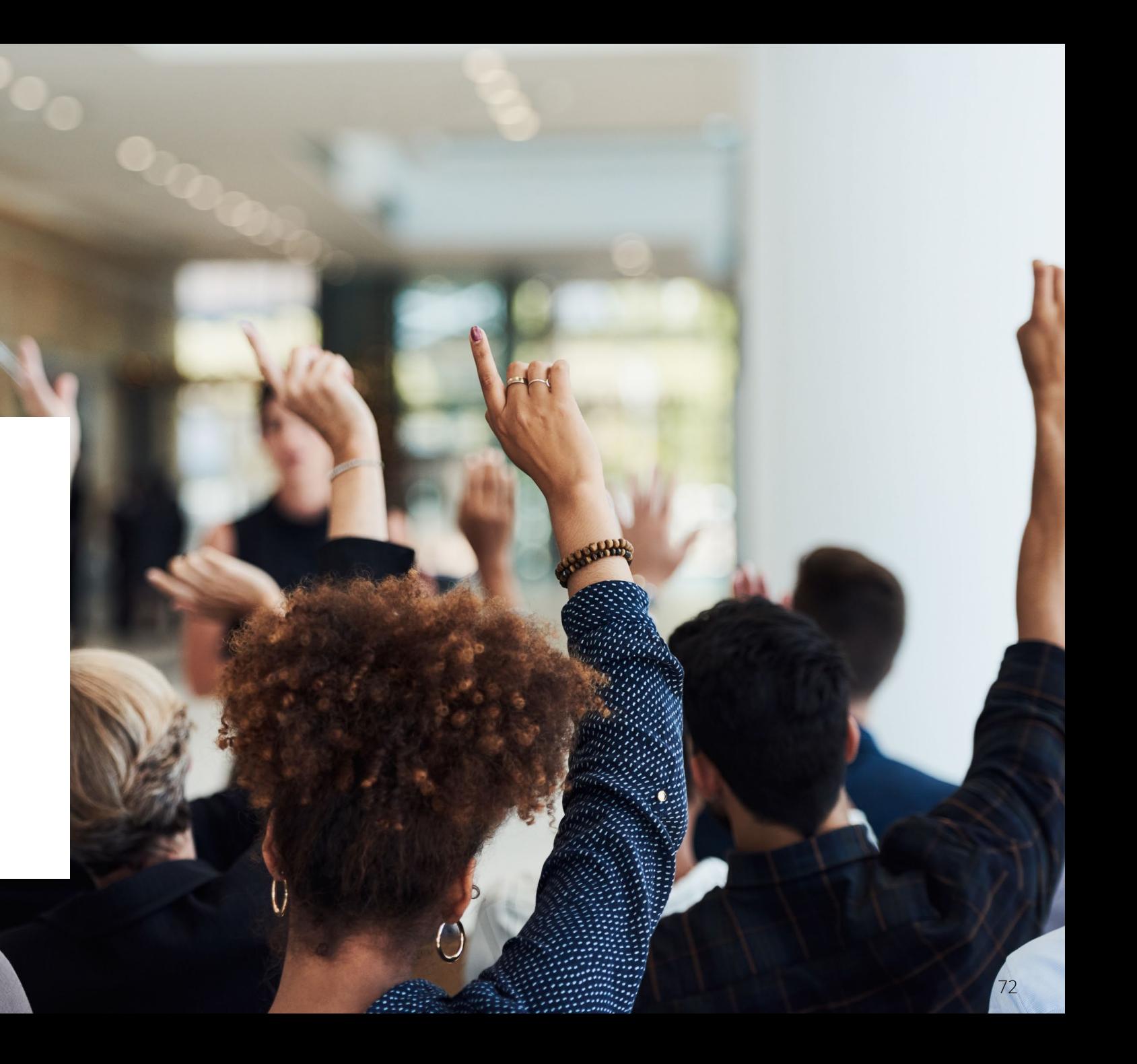
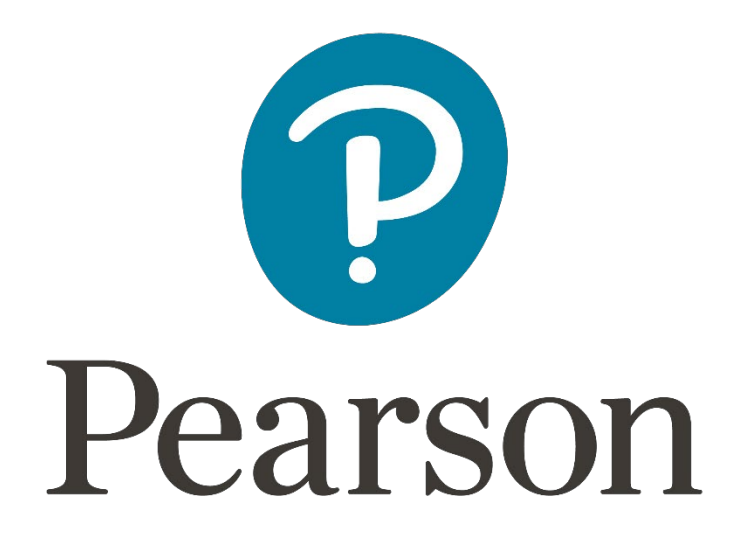